# AC1200 Wireless LAN 11ac Dual-Band Concurrent Ceiling Mount Access Point

**User's Manual** 

Version: 1.0

(November, 2015)

# **CONTENTS**

| l.   | Produc     | t Information                                         | 2  |
|------|------------|-------------------------------------------------------|----|
|      | I-1.       | Package Contents                                      | 2  |
|      | I-2.       | System Requirements                                   | 2  |
|      | I-3.       | Hardware Overview                                     | 3  |
|      | I-4.       | LED Status                                            | 3  |
|      | I-5.       | Reset                                                 | 4  |
|      | I-6.       | Safety Information                                    | 5  |
| II.  | Quick S    | Setup                                                 | 6  |
|      | II-1.      | Initial Setup                                         | 6  |
|      | II-2.      | Basic Settings                                        | 7  |
| III. | Hardwa     | are Installation                                      | 12 |
|      | III-1.     | Connecting the access point to a router or PoE switch | 12 |
|      | III-2.     | Mounting the access point to a ceiling                |    |
|      | III-3.     | T-Rail Mount                                          | 16 |
| IV.  | Browse     | er Based Configuration Interface                      | 18 |
|      | IV-1.      | Information                                           | 21 |
|      | IV-1-1.    | System Information                                    | 21 |
|      | IV-1-2.    | Wireless Clients                                      | 25 |
|      | IV-1-3.    | Wireless Monitor                                      | 27 |
|      | IV-1-4.    | Log                                                   | 29 |
|      | IV-2.      | Network Settings                                      | 31 |
|      | IV-2-1.    | LAN-Side IP Address                                   | 31 |
|      | IV-2-2.    | LAN Port                                              | 33 |
|      | IV-2-3.    | VLAN                                                  | 34 |
|      | IV-3.      | Wireless Settings                                     | 35 |
|      | IV-3-1.    | 2.4GHz 11bgn                                          | 35 |
|      | IV-3-1-1.  | Basic                                                 | 36 |
|      | IV-3-1-2.  | Advanced                                              | 39 |
|      | IV-3-1-3.  | Security                                              | 41 |
|      | IV-3-1-3-1 | L. No Authentication                                  | 42 |
|      | IV-3-1-3-2 | 2. WEP                                                | 43 |
|      | IV-3-1-3-3 | 3. IEEE802.1x/EAP                                     | 43 |
|      | IV-3-1-3-4 | 1. WPA-PSK                                            | 43 |
|      | IV-3-1-3-5 | 5. WPA-EAP                                            | 44 |
|      | IV-3-1-3-6 | 5. Additional Authentication                          | 44 |
|      | IV-3-1-4   | WDS                                                   | 46 |

|    | IV-3-2.   | 5GHz 11ac 11an              | 48  |
|----|-----------|-----------------------------|-----|
|    | IV-3-2-1. | Basic                       | 48  |
|    | IV-3-2-2. | Advanced                    | 51  |
|    | IV-3-2-3. | Security                    | 53  |
|    | IV-3-2-4. | WDS                         | 55  |
|    | IV-3-3.   | WPS                         | 57  |
|    | IV-3-4.   | RADIUS                      | 59  |
|    | IV-3-4-1. | RADIUS Settings             | 60  |
|    | IV-3-4-2. | Internal Server             | 62  |
|    | IV-3-4-3. | RADIUS Accounts             | 64  |
|    | IV-3-5.   | MAC Filter                  | 66  |
|    | IV-3-6.   | WMM                         | 68  |
|    | IV-4.     | Management                  | 70  |
|    | IV-4-1.   | Admin                       | 70  |
|    | IV-4-2.   | Date and Time               | 73  |
|    | IV-4-3.   | Syslog Server               | 75  |
|    | IV-4-4.   | I'm Here                    | 76  |
|    | IV-5.     | Advanced                    | 77  |
|    | IV-5-1.   | LED Settings                | 77  |
|    | IV-5-2.   | Update Firmware             | 78  |
|    | IV-5-3.   | Save/Restore Settings       | 79  |
|    | IV-5-4.   | Factory Default             | 81  |
|    | IV-5-5.   | Reboot                      | 82  |
| V. | Appen     | dix                         | 83  |
|    | • •       |                             |     |
|    | V-1.      | Configuring your IP address |     |
|    | V-1-1.    | Windows XP                  |     |
|    | V-1-2.    | Windows Vista               |     |
|    | V-1-3.    | Windows 7                   |     |
|    | V-1-4.    | Windows 8                   |     |
|    | V-1-5.    | Mac                         |     |
|    | V-1-6.    | Glossary                    |     |
|    | V-2.      | Hardware Specification      |     |
|    | V-3.      | ENVIRONMENT & PHYSICAL      | 101 |

# I. Product Information

# I-1. Package Contents

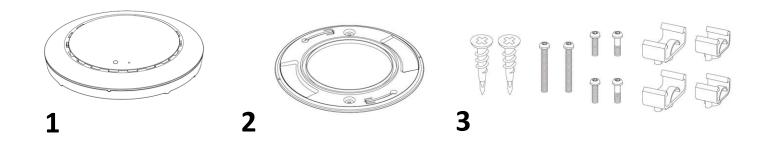

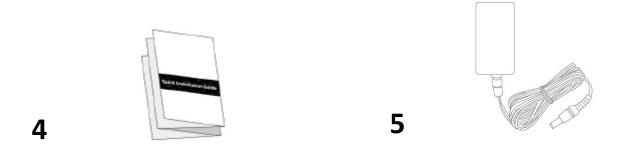

- **1.** Access Point
- 2. Ceiling Mount Bracket
- **3.** T-Rail Mounting Kit & Screws
- **4.** Quick Installation Guide
- **5.** Power Adapter

# I-2. System Requirements

- Existing cable/DSL modem & router
- Computer with web browser for access point configuration

# I-3. Hardware Overview

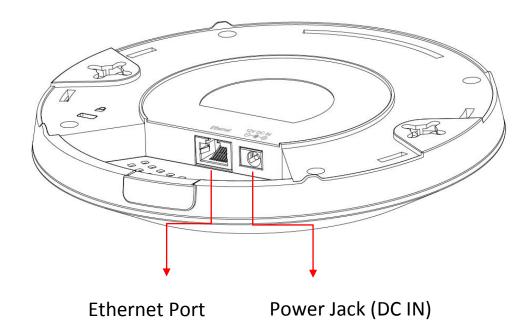

# I-4. LED Status

| LED Color | LED Status | Description                      |
|-----------|------------|----------------------------------|
| Blue      | On         | The access point is starting up. |
| Purple    | On         | The access point is on.          |
| Amber     | Flashing   | Error.                           |
| Off       | Off        | The access point is off.         |

#### I-5. Reset

If you experience problems with your access point, you can reset the device back to its factory settings. This resets **all** settings back to default.

**1.** Press and hold the reset button on the access point for at least 10 seconds then release the button.

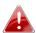

You may need to use a pin or similar sharp object to push the reset button.

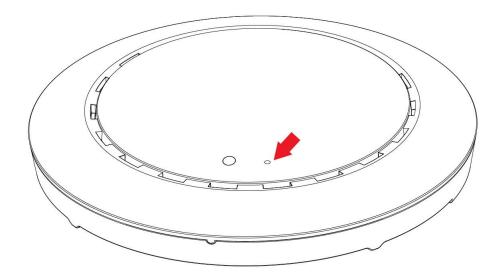

**2.** Wait for the access point to restart. The access point is ready for setup when the LED is Purple.

#### **I-6. Safety Information**

In order to ensure the safe operation of the device and its users, please read and act in accordance with the following safety instructions.

- 1. The access point is designed for indoor use only; do not place the access point outdoors.
- 2. Do not place the access point in or near hot/humid places, such as a kitchen or bathroom.
- 3. Do not pull any connected cable with force; carefully disconnect it from the access point.
- 4. Handle the access point with care. Accidental damage will void the warranty of the access point.
- 5. The device contains small parts which are a danger to small children under 3 years old. Please keep the access point out of reach of children.
- 6. Do not place the access point on paper, cloth, or other flammable materials. The access point may become hot during use.
- 7. There are no user-serviceable parts inside the access point. If you experience problems with the access point, please contact your dealer of purchase and ask for help.
- 8. The access point is an electrical device and as such, if it becomes wet for any reason, do not attempt to touch it without switching the power supply off. Contact an experienced electrical technician for further help.
- 9. If you smell burning or see smoke coming from the access point or power adapter, then disconnect the access point and power adapter immediately, as far as it is safely possible to do so. Call your dealer of purchase for help.

# II. Quick Setup

Your access point can be up and running in just a few minutes. This quick installation guide will help to set up your access point and configure its basic settings. Please follow the instructions in the chapters below:

#### II-1. Initial Setup

- **1.** Connect the access point to a computer via Ethernet cable.
- **2.** Connect the power adapter to the access point's 12VDC port and plug the power adapter into a power supply using the included cable.

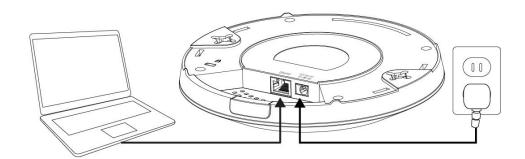

- **3.** Please wait a moment for the access point to start up. The access point is ready when the LED is Purple.
- **4.** Set your computer's IP address to **192.168.2.x** where **x** is a number in the range **3 100**. If you are unsure how to do this, please refer to the user manual for more information.

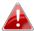

Please ensure there are no other active network connections on your computer (disconnect Wi-Fi connections and Ethernet cables).

**5.** Enter the access point's default IP address **192.168.2.1** into the URL bar of a web browser.

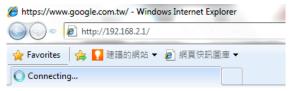

**6.** You will be prompted for a username and password. Enter the default username "admin" and the default password "admin".

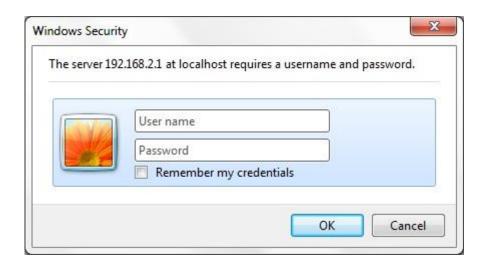

**7.** You will arrive the "System Information" screen shown below.

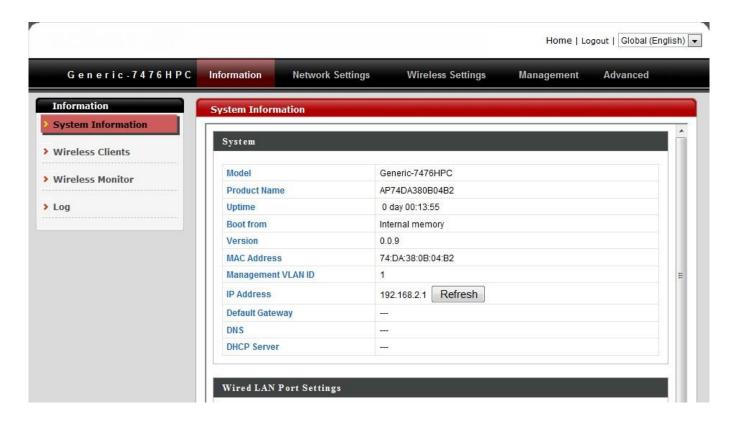

**8.** Next, please follow the instructions below in **II-2. Basic Settings** to configure the access point's basic settings.

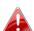

For more advanced configurations, please refer to IV. Browser Based Configuration Interface.

#### II-2. Basic Settings

The instructions below will help you to configure the following basic settings of the access point:

- LAN IP Address
- 2.4GHz & 5GHz SSID & Security
- Administrator Name & Password
- Time & Date

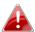

It is recommended you configure these settings before using the access point.

1. To change the access point's LAN IP address, go to "Network Settings" > "LAN-side IP Address" and you will see the screen below.

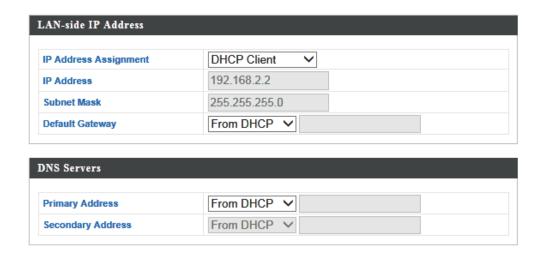

2. Enter the IP address settings you wish to use for your access point. You can use a dynamic (DHCP) or static IP address, depending on your network environment. Click "Apply" to save the changes and wait a few moments for the access point to reload.

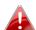

When you change your access point's IP address, you need to use the new IP address to access the browser based configuration interface instead of the default IP 192.168.2.1.

**3.** To change the SSID of your access point's 2.4GHz wireless network(s), go to "Wireless Setting" > "2.4GHz 11bgn" > "Basic". Enter the new SSID for your 2.4GHz wireless network in the "SSID1" field and click "Apply".

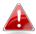

To utilize multiple 2.4GHz SSIDs, open the drop down menu labelled "Enable SSID number" and select how many SSIDs you require. Then enter a new SSID in the corresponding numbered fields below, before clicking "Apply".

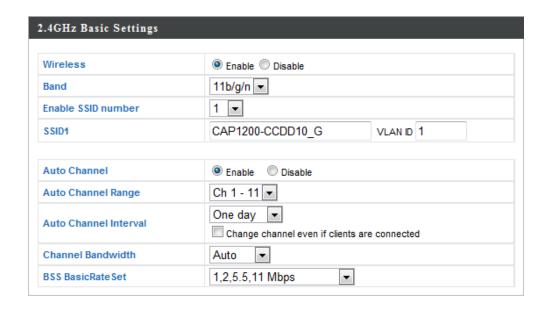

**4.** To configure the security of your access point's 2.4GHz wireless network(s), go to "Wireless Setting" > "2.4GHz 11bgn" > "Security". Select an "Authentication Method" and enter a "Pre-shared Key" or "Encryption Key" depending on your choice, then click "Apply".

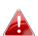

If using multiple SSIDs, specify which SSID to configure using the 🌯 "SSID" drop down menu.

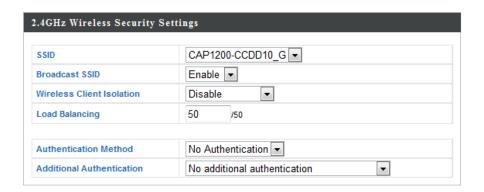

- 5. Go to "Wireless Setting" > "5GHz 11ac 11an" and repeat steps 3 & 4 for the access point's 5GHz wireless network.
- **6.** To change the administrator name and password for the browser based configuration interface, go to "Management" > "Admin".

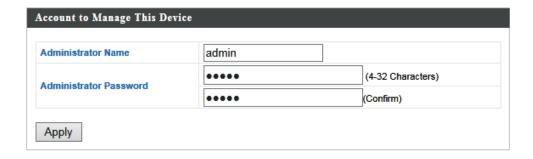

- 7. Complete the "Administrator Name" and "Administrator Password" fields and click "Apply".
- **8.** To set the correct time for your access point, go to "Management" > "Date and Time".

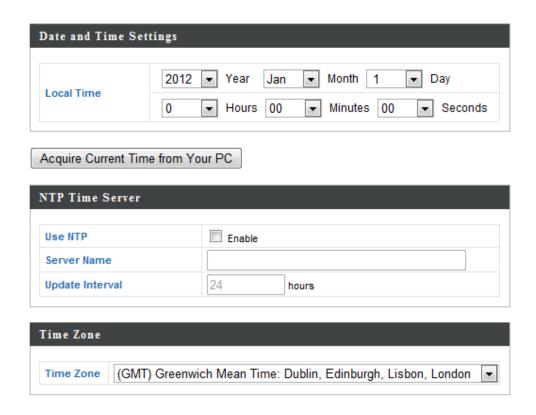

**9.** Set the correct time and time zone for your access point using the drop down menus. The access point also supports NTP (Network Time Protocol) so alternatively you can enter the host name or IP address of a time server. Click "Apply" when you are finished.

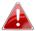

You can use the "Acquire Current Time from your PC" button if you wish to set the access point to the same time as your PC.

**10.** The basic settings of your access point are now configured. Please refer to **III.** Hardware Installation for guidance on connecting your access point to a router or PoE switch.

# III. Hardware Installation

#### III-1. Connecting the access point to a router or PoE switch

**1.**If you need to, remove the cap from the underside of the access point. This creates extra space for your cables to pass through.

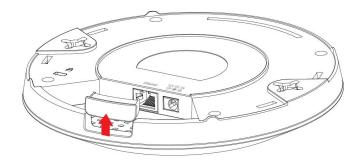

**2.**Connect a router or PoE switch to the access point's **LAN** port using an Ethernet cable.

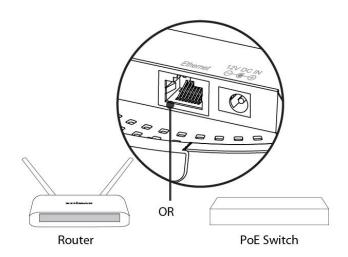

- **3.** If you are using a router, then connect the power adapter to the access point's 12V DC port and plug the power adapter into a power supply.
- **4.** If you are using a PoE (Power over Ethernet) switch then it is not necessary to use the included power adapter, the access point will be powered by the PoE switch.

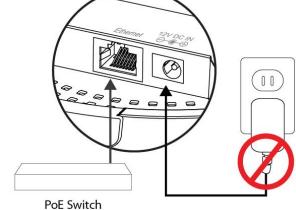

#### III-2. Mounting the access point to a ceiling

To mount the access point to a ceiling, please follow the instructions below and refer to diagram **A** & **B**.

#### For Wooden Ceilings (refer to diagram A):

- **1.** Place the ceiling mount bracket to a ceiling in your desired location and insert screw **iii** through hole **i** (x 2)and tighten to fix the bracket in place.
- **2.** When the ceiling bracket is in place, inset screw iv into hole v (x 2) on the access point.
- **3.** Fix the access point to the ceiling bracket by inserting the attached screws **iv** into hole **vi** and twisting the access point.
- **4.** Lock the access point firmly into place when by twisting it to align screws **iv** with the grooves in the ceiling mount.

#### For Other Ceilings (refer to diagram B):

- **1.** Place the ceiling mount bracket to a ceiling in your desired location and Insert screw **ii** through hole **i** (x 2) and tighten to fix the bracket in place, as shown in **A**.
- 2. Insert screw iii through hole i and into the rear of screw ii and tighten to provide additional strength.
- **3.** When the ceiling bracket is in place, insert screw **iv** into hole  $\mathbf{v}$  (x 2) on the access point.
- **4.** Fix the access point to the ceiling bracket by inserting the attached screws **iv** into hole **vi** and twisting the access point.
- **5.** Lock the access point firmly into place by twisting it to align screws **iv** with the grooves in the ceiling mount.

# A

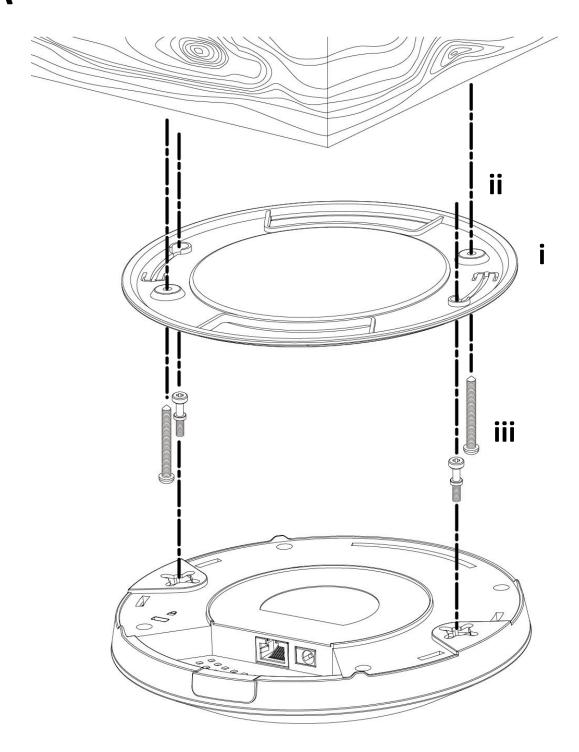

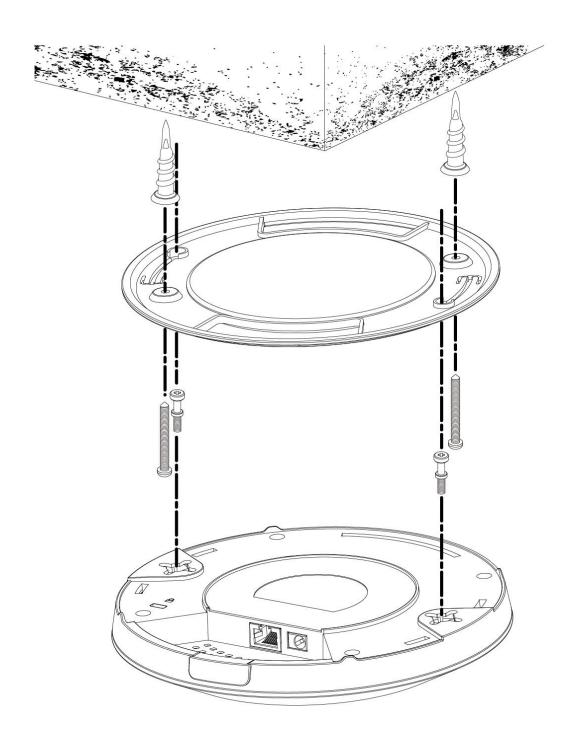

#### III-3. T-Rail Mount

To mount the access point to a T-Rail, please follow the instructions below and refer to diagram **C**, **D** & **E**.

- **1.** Select the correct size T-Rail bracket from the two sizes which are included in the package contents.
- 2. Attach the T-Rail bracket i to hole ii using screw iii (x 2) as shown in C.

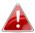

If you need more space between the access point and the T-Rail, then additionally use bracket iv between bracket i and hole ii (x 2), and use the longer screws (x 2) included in the package contents.

**3.** Clip the access point onto your T-Rail using the now attached T-Rail bracket.

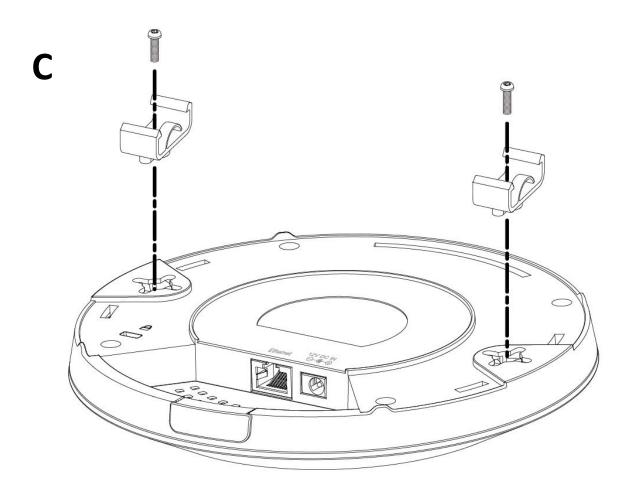

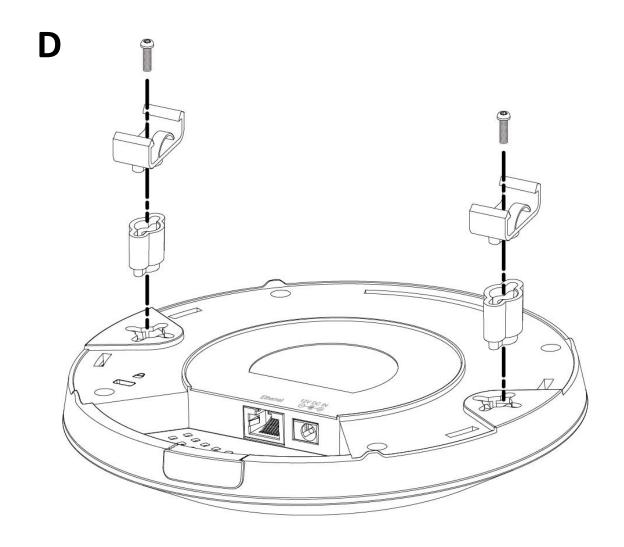

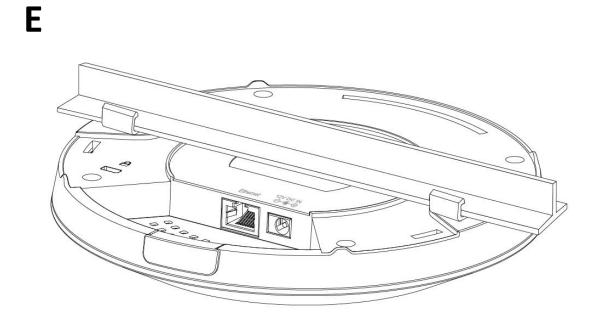

# IV. Browser Based Configuration Interface

The browser-based configuration interface enables you to configure the access point's advanced features. The device features a range of advanced functions such as MAC filtering, MAC RADIUS authentication, VLAN configurations, up to 32 SSIDs and many more. To access the browser based configuration interface:

- 1. Connect a computer to your access point using an Ethernet cable.
- **2.** Enter your access point's IP address in the URL bar of a web browser. The access point's default IP address is **192.168.2.1.**
- **3.** You will be prompted for a username and password. The default username is "admin" and the default password is "1234", though it was recommended that you change the password during setup (see **II-2. Basic Settings**).

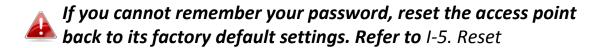

4. You will arrive at the "System Information" screen shown below.

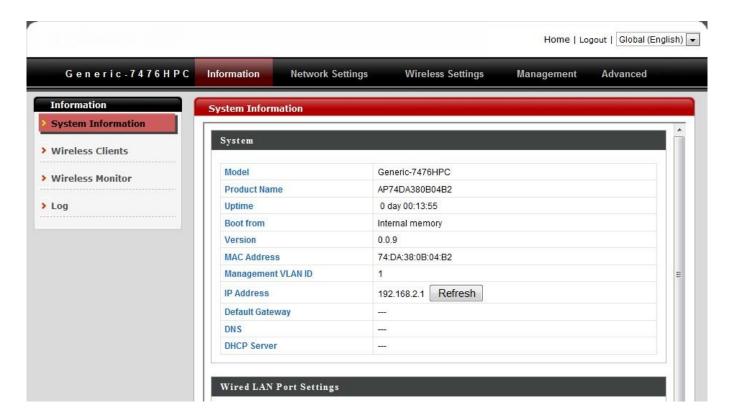

**5.** Use the menu across the top and down the left side to navigate.

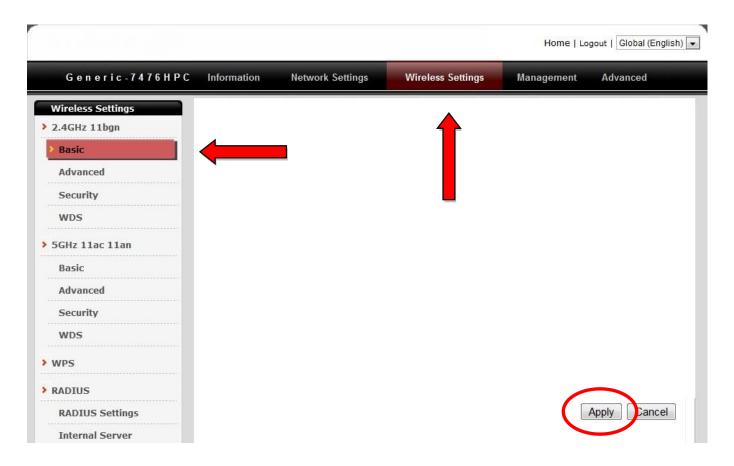

**6.** Click "Apply" to save changes and reload the access point, or "Cancel" to cancel changes.

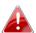

Please wait a few seconds for the access point to reload after you "Apply" changes, as shown below.

Configuration is complete. Reloading now... Please wait for 23 seconds.

**7.** Please refer to the following chapters for full descriptions of the browser based configuration interface features.

#### IV-1. Information

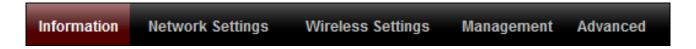

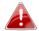

Screenshots displayed are examples. The information shown on your screen will vary depending on your configuration.

#### IV-1-1. System Information

System Information

The "System Information" page displays basic system information about the access point.

| •                  |                   |  |
|--------------------|-------------------|--|
| Model              | CAP1200           |  |
| Product Name       | AP801F0275EA6E    |  |
| Uptime             | 0 day 00:12:57    |  |
| Boot from          | Internal memory   |  |
| Version            | 0.0.5             |  |
| MAC Address        | 80:1F:02:75:EA:6E |  |
| Management VLAN ID | 1                 |  |
| IP Address         | 192.168.2.2       |  |
| Default Gateway    |                   |  |
| DNS                |                   |  |
| DHCP Server        |                   |  |

# Wired LAN Port Settings Wired LAN Port Status VLAN Mode/ID Wired Port (#1) Connected (100 Mbps Full-Duplex) Untagged Port / 1

| Wireless 2.4GHz |                   |  |  |
|-----------------|-------------------|--|--|
| Status          | Enabled           |  |  |
| MAC Address     | 00:AA:BB:CC:DD:10 |  |  |
| Channel         | Ch 4 + 8 (Auto)   |  |  |
| Transmit Power  | 100%              |  |  |

| Wireless 2.4GHz/SS | ID                       |                    |         |                              |                              |
|--------------------|--------------------------|--------------------|---------|------------------------------|------------------------------|
| SSID               | Authentication<br>Method | Encryption<br>Type | VLAN ID | Additional<br>Authentication | Wireless Client<br>Isolation |
| CAP1200-CCDD10_G   | No Authentication        | No Encryption      | 1       | No additional authentication | Disabled                     |

| Wireless 2.4GHz /WDS Disabled |                 |              |  |  |  |
|-------------------------------|-----------------|--------------|--|--|--|
| MAC Address                   | Encryption Type | VLAN Mode/ID |  |  |  |
| No WDS entries.               |                 |              |  |  |  |

| Wireless 5GHz  |                             |  |  |
|----------------|-----------------------------|--|--|
| Status         | Enabled                     |  |  |
| MAC Address    | 00:AA:BB:CC:DD:11           |  |  |
| Channel        | Ch 36 + 40 + 44 + 48 (Auto) |  |  |
| Transmit Power | 100%                        |  |  |

| Wireless 5GHz /SSID |                          |                    |         |                              |                              |
|---------------------|--------------------------|--------------------|---------|------------------------------|------------------------------|
| SSID                | Authentication<br>Method | Encryption<br>Type | VLAN ID | Additional<br>Authentication | Wireless Client<br>Isolation |
| CAP1200-CCDD10_A    | No Authentication        | No Encryption      | 1       | No additional authentication | Disabled                     |

| Wireless 5GHz /WDS Disabled |                 |              |  |  |  |
|-----------------------------|-----------------|--------------|--|--|--|
| MAC Address                 | Encryption Type | VLAN Mode/ID |  |  |  |
| No WDS entries.             |                 |              |  |  |  |

Refresh

| System              |                                               |
|---------------------|-----------------------------------------------|
| Model               | Displays the model number of the access       |
|                     | point.                                        |
| <b>Product Name</b> | Displays the product name for reference,      |
|                     | which consists of "AP" plus the MAC address.  |
| Uptime              | Displays the total time since the device was  |
|                     | turned on.                                    |
| <b>Boot From</b>    | Displays information for the booted           |
|                     | hardware.                                     |
| Version             | Displays the firmware version.                |
| MAC Address         | Displays the access point's MAC address.      |
| Management VLAN     | Displays the management VLAN ID.              |
| ID                  |                                               |
| IP Address          | Displays the IP address of this device. Click |
|                     | "Refresh" to update this value.               |
| Default             | Displays the IP address of the default        |
| Gateway             | gateway.                                      |
| DNS                 | IP address of DNS (Domain Name Server).       |
| <b>DHCP Server</b>  | IP address of DHCP Server.                    |

| Wired LAN Port Settings |                                                |  |
|-------------------------|------------------------------------------------|--|
| Wired LAN Port          | Specifies which LAN port.                      |  |
| Status                  | Displays the status of the LAN port (connected |  |
|                         | or disconnected).                              |  |
| VLAN Mode/ID            | Displays the VLAN mode (tagged or untagged)    |  |
|                         | and VLAN ID for the LAN port. See IV-2-3.      |  |
|                         | VLAN                                           |  |

| Wireless 2.4GHz (5GHz) |                                            |  |
|------------------------|--------------------------------------------|--|
| Status                 | Displays the status of the 2.4GHz or 5GHz  |  |
|                        | wireless (enabled or disabled).            |  |
| MAC Address            | Displays the access point's MAC address.   |  |
| Channel                | Displays the channel number the specified  |  |
|                        | wireless frequency is using for broadcast. |  |
| <b>Transmit Power</b>  | Displays the wireless radio transmit power |  |
|                        | level as a percentage.                     |  |

| Wireless 2.4GHz (5GHz) / SSID |                                                  |  |  |  |
|-------------------------------|--------------------------------------------------|--|--|--|
| SSID                          | Displays the SSID name(s) for the specified      |  |  |  |
|                               | frequency.                                       |  |  |  |
| Authentication                | Displays the authentication method for the       |  |  |  |
| Method                        | specified SSID. See IV-3. Wireless Settings      |  |  |  |
| <b>Encryption Type</b>        | Displays the encryption type for the specified   |  |  |  |
|                               | SSID. See IV-3. Wireless Settings                |  |  |  |
| VLAN ID                       | Displays the VLAN ID for the specified SSID.     |  |  |  |
|                               | See IV-2-3. VLAN                                 |  |  |  |
| Additional                    | Displays the additional authentication type for  |  |  |  |
| Authentication                | the specified SSID. See IV-3. Wireless Settings  |  |  |  |
| Wireless Client               | Displays whether wireless client isolation is in |  |  |  |
| Isolation                     | use for the specified SSID. See IV-2-3. VLAN     |  |  |  |

| Wireless 2.4GHz (5GHz) / WDS Status |                                                |  |  |  |
|-------------------------------------|------------------------------------------------|--|--|--|
| MAC Address                         | Displays the peer access point's MAC address.  |  |  |  |
| <b>Encryption Type</b>              | Displays the encryption type for the specified |  |  |  |
|                                     | WDS. See <b>IV-3-1-4. WDS</b>                  |  |  |  |
| VLAN Mode/ID                        | Displays the VLAN ID for the specified WDS.    |  |  |  |
|                                     | See IV-3-1-4. WDS                              |  |  |  |

| Refresh Click to refresh all information. |  |
|-------------------------------------------|--|
|-------------------------------------------|--|

#### **IV-1-2.** Wireless Clients

Wireless Clients The "Wireless Clients" page displays information about all wireless clients

connected to the access point on the 2.4GHz or 5GHz frequency.

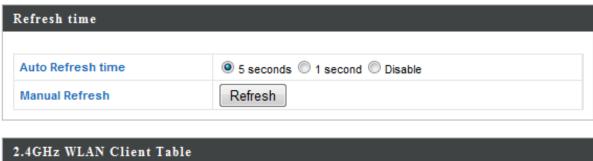

| 2.40 | GHz WLAN Client Table |                   |         |               |            |                   |              |
|------|-----------------------|-------------------|---------|---------------|------------|-------------------|--------------|
| #    | SSID                  | MAC Address       | Tx      | Rx            | Signal (%) | Connected<br>Time | Idle<br>Time |
| 1    | CAP1200-CCDD10_G      | F8:A9:D0:0B:7D:A8 | 0 Bytes | 1.8<br>KBytes | 100        | 25 secs           | 3            |

| 5GHz WL | AN Client Table |                   |    |    |            |                   |              |
|---------|-----------------|-------------------|----|----|------------|-------------------|--------------|
| #       | SSID            | MAC Address       | Тх | Rx | Signal (%) | Connected<br>Time | Idle<br>Time |
|         |                 | No wireless clien | ıt |    |            |                   |              |

| Refresh time      |                                                                            |
|-------------------|----------------------------------------------------------------------------|
| Auto Refresh Time | Select a time interval for the client table list to automatically refresh. |
| Manual Refresh    | Click refresh to manually refresh the client                               |
|                   | table.                                                                     |

| 2.4GHz (5GHz) WLAN Client Table |                                                |  |  |
|---------------------------------|------------------------------------------------|--|--|
| SSID                            | Displays the SSID which the client is          |  |  |
|                                 | connected to.                                  |  |  |
| MAC Address                     | Displays the MAC address of the client.        |  |  |
| Tx                              | Displays the total data packets transmitted by |  |  |
|                                 | the specified client.                          |  |  |
| Rx                              | Displays the total data packets received by    |  |  |
|                                 | the specified client.                          |  |  |
| Signal (%)                      | Displays the wireless signal strength for the  |  |  |
|                                 | specified client.                              |  |  |

| Connected Time | Displays the total time the wireless client has   |
|----------------|---------------------------------------------------|
|                | been connected to the access point.               |
| Idle Time      | Client idle time is the time for which the client |
|                | has not transmitted any data packets i.e. is      |
|                | idle.                                             |
| Vendor         | The vendor of the client's wireless adapter is    |
|                | displayed here.                                   |

#### IV-1-3. Wireless Monitor

Wireless Monitor is a tool built into the access point to scan and monitor the surrounding wireless environment. Select a frequency and click "Scan" to display a list of all SSIDs within range along with relevant details for each SSID.

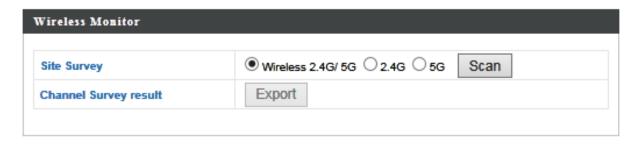

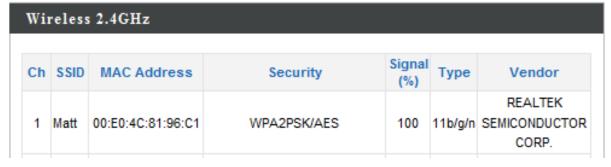

| Wireless 5GHz                       |      |             |          |            |      |        |
|-------------------------------------|------|-------------|----------|------------|------|--------|
| Ch                                  | SSID | MAC Address | Security | Signal (%) | Туре | Vendor |
| You can click Scan button to start. |      |             |          |            |      |        |

| Wireless Monitor      |                                                  |
|-----------------------|--------------------------------------------------|
| Site Survey           | Select which frequency (or both) to scan, and    |
|                       | click "Scan" to begin.                           |
| <b>Channel Survey</b> | After a scan is complete, click "Export" to save |
| Result                | the results to local storage.                    |

| Site Survey Results |                                                                                      |
|---------------------|--------------------------------------------------------------------------------------|
| Ch                  | Displays the channel number used by the specified SSID.                              |
| SSID                | Displays the SSID identified by the scan.                                            |
| MAC Address         | Displays the MAC address of the wireless router/access point for the specified SSID. |
| Security            | Displays the authentication/encryption type of the specified SSID.                   |

| Signal (%) | Displays the current signal strength of the SSID.                               |
|------------|---------------------------------------------------------------------------------|
| Туре       | Displays the 802.11 wireless networking standard(s) of the specified SSID.      |
| Vendor     | Displays the vendor of the wireless router/access point for the specified SSID. |

#### IV-1-4. Log

# System Log

The system log displays system operation information such as up time and connection

processes. This information is useful for network administrators.

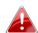

#### When the log is full, old entries are overwritten.

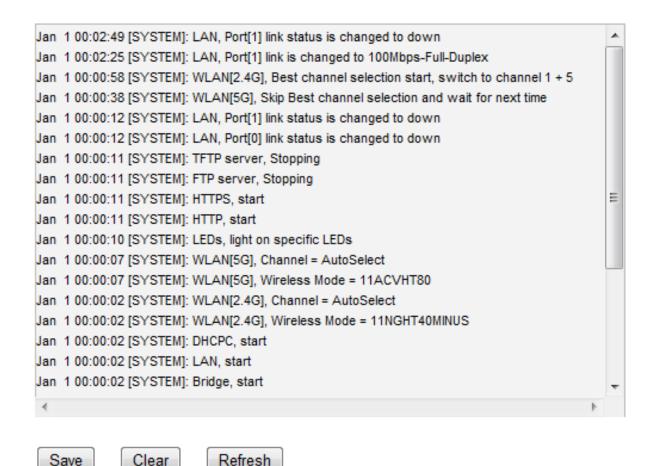

| Save    | Click to save the log as a file on your local |
|---------|-----------------------------------------------|
|         | computer.                                     |
| Clear   | Clear all log entries.                        |
| Refresh | Refresh the current log.                      |

#### The following information/events are recorded by the log:

#### Wireless Client

Connected & disconnected Key exchange success & fail

#### **♦** Authentication

Authentication fail or successful.

#### **♦** Association

Success or fail

#### **♦** WPS

M1 - M8 messages WPS success

#### Change Settings

#### **♦** System Boot

Displays current model name

#### **♦** NTP Client

#### Wired Link

LAN Port link status and speed status

#### Proxy ARP

Proxy ARP module start & stop

#### Bridge

Bridge start & stop.

#### **♦** SNMP

SNMP server start & stop.

#### **♦** HTTP

HTTP start & stop.

#### **♦** HTTPS

HTTPS start & stop.

#### ◆ SSH

SSH-client server start & stop.

#### **♦** Telnet

Telnet-client server start or stop.

#### **♦** WLAN (2.4G)

WLAN (2.4G] channel status and country/region status

#### **♦** WLAN (5G)

WLAN (5G) channel status and country/region status

#### ◆ ADT

#### IV-2. Network Settings

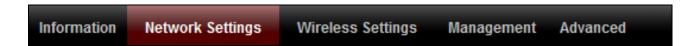

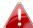

Screenshots displayed are examples. The information shown on your screen will vary depending on your configuration.

#### IV-2-1. LAN-Side IP Address

The "LAN-side IP address" page allows you to configure your access point on your Local Area Network (LAN). You can enable the access point to dynamically receive an IP address from your router's DHCP server or you can specify a static IP address for your access point, as well as configure DNS servers.

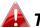

h The access point's default IP address is 192.168.2.1.

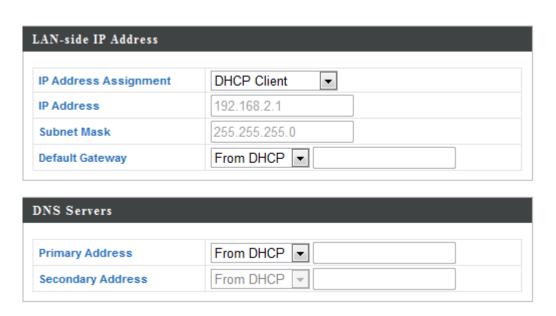

| LAN-side IP Address |                                                |
|---------------------|------------------------------------------------|
| IP Address          | Select "DHCP Client" for your access point to  |
| Assignment          | be assigned a dynamic IP address from your     |
|                     | router's DHCP server, or select "Static IP" to |
|                     | manually specify a static/fixed IP address for |
|                     | your access point (below).                     |
| IP Address          | Specify the IP address here. This IP address   |
|                     | will be assigned to your access point and will |

|                        | replace the default IP address.                  |
|------------------------|--------------------------------------------------|
| <b>Subnet Mask</b>     | Specify a subnet mask. The default value is      |
|                        | 255.255.255.0                                    |
| <b>Default Gateway</b> | For DHCP users, select "From DHCP" to get        |
|                        | default gateway from your DHCP server or         |
|                        | "User-Defined" to enter a gateway manually.      |
|                        | For static IP users, the default value is blank. |

DHCP users can select to get DNS servers' IP address from DHCP or manually enter a value. For static IP users, the default value is blank.

| Primary Address   | DHCP users can select "From DHCP" to get primary DNS server's IP address from DHCP or "User-Defined" to manually enter a value. For static IP users, the default value is blank. |
|-------------------|----------------------------------------------------------------------------------------------------|
| Secondary Address | Users can manually enter a value when DNS server's primary address is set to "User-Defined".                                                                                     |

#### IV-2-2. LAN Port

The "LAN Port" page allows you to configure the settings for your access point's two wired LAN (Ethernet) ports.

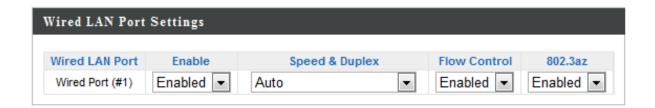

| Wired LAN Port | Identifies LAN port 1.                                                                                                    |
|----------------|----------------------------------------------------------------------------------------------------|
| Enable         | Enable/disable LAN port.                                                                                                    |
| Speed & Duplex | Select a speed & duplex type for LAN port, or use the "Auto" value. LAN ports can operate up to 1000Mbps and full-duplex enables simultaneous data packets transfer/receive. |
| Flow Control   | Enable/disable flow control. Flow control can pause new session request until current data processing is complete, in order to avoid device overloads under heavy traffic.   |
| 802.3az        | Enable/disable 802.3az. 802.3az is an Energy Efficient Ethernet feature which disables unused interfaces to reduce power usage.                                              |

#### IV-2-3. **VLAN**

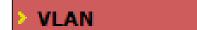

The "VLAN" (Virtual Local Area Network) enables you to configure VLAN settings. A VLAN is a local area network which maps

workstations virtually instead of physically and allows you to group together or isolate users from each other. VLAN IDs 1 – 4094 are supported.

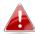

# $oldsymbol{4}$ VLAN IDs in the range 1 – 4094 are supported.

| Wired LAN Port          | VLAN Mode       | VLAN ID |
|-------------------------|-----------------|---------|
| Wired Port (#1)         | Untagged Port ▼ | 1       |
| Wireless 2.4GHz         | VLAN Mode       | VLAN ID |
| SSID [CAP1200-CCDD10_G] | Untagged Port   | 1       |
| Wireless 5GHz           | VLAN Mode       | VLAN ID |
| SSID [CAP1200-CCDD10_A] | Untagged Port   | 1       |

| Management VLAN |   |  |
|-----------------|---|--|
| VLANID          | 1 |  |

| VLAN Interface |                                             |
|----------------|---------------------------------------------|
| Wired LAN      | Identifies LAN port 1 and wireless SSIDs    |
| Port/Wireless  | (2.4GHz or 5GHz).                           |
| VLAN Mode      | Select "Tagged Port" or "Untagged Port" for |
|                | LAN interface.                              |
| VLAN ID        | Set a VLAN ID for specified interface, if   |
|                | "Untagged Port" is selected.                |

| Management VLAN |                                                                                                    |
|-----------------|----------------------------------------------------------------------------------------------------|
| VLAN ID         | Specify the VLAN ID of the management VLAN. Only the hosts belonging to the same VLAN can manage the device. |

# IV-3. Wireless Settings

Information Network Settings Wireless Settings Management Advanced

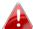

Screenshots displayed are examples. The information shown on your screen will vary depending on your configuration.

## IV-3-1. 2.4GHz 11bgn

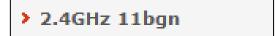

The "2.4GHz 11bgn" menu allows you to view and configure information for your access point's 2.4GHz wireless network across four

categories: Basic, Advanced, Security and WDS.

## IV-3-1-1. Basic

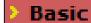

The "Basic" screen displays basic settings for your access point's 2.4GHz Wi-Fi network (s).

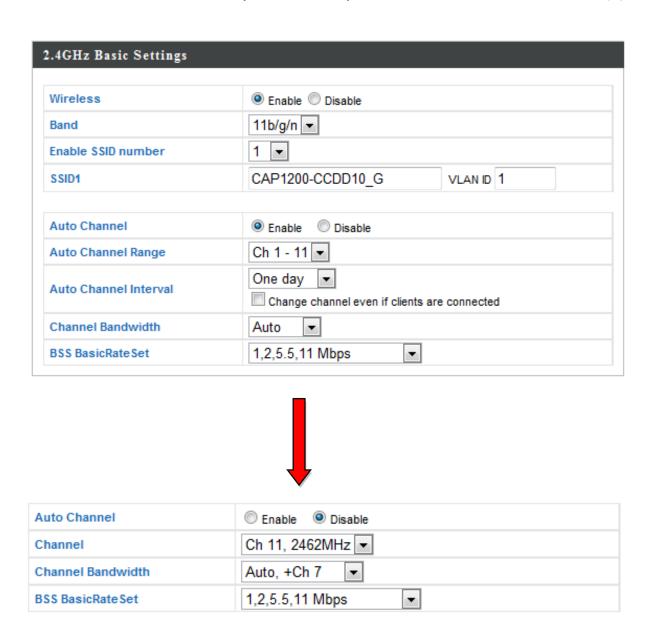

| Wireless                  | Enable or disable the access point's 2.4GHz wireless radio. When disabled, no 2.4GHz SSIDs will be active. |
|---------------------------|----------------------------------------------------------------------------------------------------|
| Band                      | Select the wireless standard used for the                                                                  |
| - CC.                     | access point. Combinations of 802.11b,                                                                     |
|                           | 802.11g & 802.11n can be selected.                                                                         |
| Enable SSID Number        | Select how many SSIDs to enable for the                                                                    |
| Lilable 331D IVallibel    | 2.4GHz frequency from the drop down menu.                                                                  |
|                           |                                                                                                    |
| CCID#                     | A maximum of 16 can be enabled.                                                                            |
| SSID#                     | Enter the SSID name for the specified SSID (up                                                             |
|                           | to 16). The SSID can consist of any                                                                        |
|                           | combination of up to 32 alphanumeric                                                                       |
|                           | characters.                                                                                                |
| VLAN ID                   | Specify a VLAN ID for each SSID.                                                                           |
| Auto Channel              | Enable/disable auto channel selection. Auto                                                                |
|                           | channel selection will automatically set the                                                               |
|                           | wireless channel for the access point's 2.4GHz                                                             |
|                           | frequency based on availability and potential                                                              |
|                           | interference. When disabled, select a channel                                                              |
|                           | manually as shown in the next table.                                                                       |
| <b>Auto Channel Range</b> | Select a range from which the auto channel                                                                 |
| ŭ                         | setting (above) will choose a channel.                                                                     |
| Auto Channel              | Specify a frequency for how often the auto                                                                 |
| Interval                  | channel setting will check/reassign the                                                                    |
|                           | wireless channel. Check/uncheck the "Change                                                                |
|                           | channel even if clients are connected" box                                                                 |
|                           | according to your preference.                                                                              |
| Channel Bandwidth         |                                                                                                    |
| Chainer Bandwidth         | Set the channel bandwidth: 20MHz (lower                                                                    |
|                           | performance but less interference), 40MHz                                                                  |
|                           | (higher performance but potentially higher                                                                 |
|                           | interference) or Auto (automatically select                                                                |
|                           | based on interference level).                                                                              |
| BSS BasicRateSet          | Set a Basic Service Set (BSS) rate: this is a                                                              |
|                           | series of rates to control communication                                                                   |
|                           | frames for wireless clients.                                                                               |

# When auto channel is disabled, select a wireless channel manually:

| Channel                  | Select a wireless channel from 1 – 11 (1-13). |
|--------------------------|-----------------------------------------------|
| <b>Channel Bandwidth</b> | Set the channel bandwidth: 20MHz (lower       |
|                          | performance but less interference), 40MHz     |
|                          | (higher performance but potentially higher    |
|                          | interference) or Auto (automatically select   |
|                          | based on interference level).                 |
| <b>BSS BasicRate Set</b> | Set a Basic Service Set (BSS) rate: this is a |
|                          | series of rates to control communication      |
|                          | frames for wireless clients.                  |

## IV-3-1-2. Advanced

These settings are for experienced users only.
Please do not change any of the values on this page unless you are already familiar with these functions.

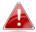

Changing these settings can adversely affect the performance of your access point.

| Contention Slot      | Short V  |                    |
|----------------------|----------|--------------------|
| Preamble Type        | Short ✓  |                    |
| Guard Interval       | Short GI | <b>~</b>           |
| 802.11g Protection   | Enable   | Obisable           |
| 802.11n Protection   | Enable   | Obisable           |
| DTIM Period          | 1        | (1-255)            |
| RTS Threshold        | 2347     | (1-2347)           |
| Fragment Threshold   | 2346     | (256–2346)         |
| Multicast Rate       | Auto     | ~                  |
| Tx Power             | 100% 🗸   |                    |
| Beacon Interval      | 100      | (40-1000 ms)       |
| Station idle timeout | 60       | (30-65535 seconds) |

| Contention Slot | Select "Short" or "Long" – this value is used for contention windows in WMM (see IV-3-6. WMM).                                                                                                    |
|-----------------|----------------------------------------------------------------------------------------------------|
| Preamble Type   | Set the wireless radio preamble type. The preamble type in 802.11 based wireless communication defines the length of the CRC (Cyclic Redundancy Check) block for communication between the access point and roaming wireless adapters. The default value is "Short Preamble". |
| Guard Interval  | Set the guard interval. A shorter interval can improve performance.                                                                                                    |

| 002 11 - Duete etie |                                                    |
|---------------------|----------------------------------------------------|
| 802.11g Protection  | Enable/disable 802.11g protection, which           |
|                     | increases reliability but reduces bandwidth        |
|                     | (clients will send Request to Send (RTS) to        |
|                     | access point, and access point will broadcast      |
|                     | Clear to Send (CTS), before a packet is sent       |
|                     | from client.)                                      |
| 802.11n Protection  | Enable/disable 802.11n protection, which           |
|                     | increases reliability but reduces bandwidth        |
|                     | (clients will send Request to Send (RTS) to        |
|                     | access point, and access point will broadcast      |
|                     | Clear to Send (CTS), before a packet is sent       |
|                     | from client.)                                      |
| DTIM Period         | Set the DTIM (delivery traffic indication          |
|                     | message) period value of the wireless radio.       |
|                     | The default value is 1.                            |
| RTS Threshold       | Set the RTS threshold of the wireless radio. The   |
| K13 IIII esilolu    | default value is 2347.                             |
| Eragmont            |                                                    |
| Fragment            | Set the fragment threshold of the wireless         |
| Threshold           | radio. The default value is 2346.                  |
| Multicast Rate      | Set the transfer rate for multicast packets or     |
|                     | use the "Auto" setting.                            |
| Tx Power            | Set the power output of the wireless radio. You    |
|                     | may not require 100% output power. Setting a       |
|                     | lower power output can enhance security since      |
|                     | potentially malicious/unknown users in distant     |
|                     | areas will not be able to access your signal.      |
| Beacon Interval     | Set the beacon interval of the wireless radio.     |
|                     | The default value is 100.                          |
| Station idle        | Set the interval for keepalive messages from       |
| timeout             | the access point to a wireless client to verify if |
|                     | the station is still alive/active.                 |

## IV-3-1-3. Security

The access point provides various security options (wireless data encryption). When data is encrypted information transmitted wirelessly cannot be read by anyone who

encrypted, information transmitted wirelessly cannot be read by anyone who does not know the correct encryption key.

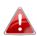

It's essential to configure wireless security in order to prevent unauthorised access to your network.

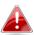

Select hard-to-guess passwords which include combinations of numbers, letters and symbols, and change your password regularly.

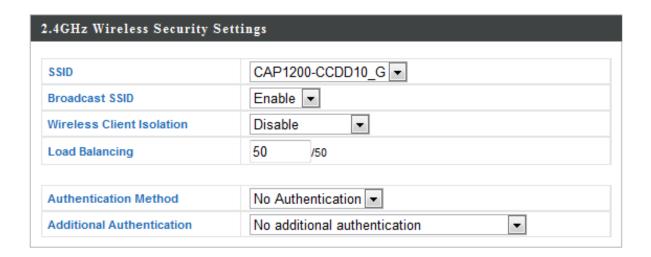

| SSID Selection               | Select which SSID to configure security settings for.                                                                                                    |
|------------------------------|----------------------------------------------------------------------------------------------------|
| Broadcast SSID               | Enable or disable SSID broadcast. When enabled, the SSID will be visible to clients as an available Wi-Fi network. When disabled, the SSID will not be visible as an available Wi-Fi network to clients — clients must manually enter the SSID in order to connect. A hidden (disabled) SSID is typically more secure than a visible (enabled) SSID. |
| Wireless Client<br>Isolation | Enable or disable wireless client isolation. Wireless client isolation prevents clients connected to the access point from communicating with each other and improves security. Typically, this function is useful for corporate environments or public hot spots and can prevent brute force attacks on clients' usernames and passwords.           |
| Load Balancing               | Load balancing limits the number of wireless clients connected to an SSID. Set a load balancing value (maximum 50).                                                                                                    |
| Authentication<br>Method     | Select an authentication method from the drop down menu and refer to the information below appropriate for your method.                                                                                                    |
| Additional Authentication    | Select an additional authentication method from the drop down menu and refer to the information below (IV-3-1-3-6.) appropriate for your method.                                                                                                    |

# IV-3-1-3-1. No Authentication

Authentication is disabled and no password/key is required to connect to the access point.

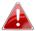

Disabling wireless authentication is not recommended. When disabled, anybody within range can connect to your device's SSID.

## IV-3-1-3-2. WEP

WEP (Wired Equivalent Privacy) is a basic encryption type. For a higher level of security consider using WPA encryption.

| Key Length           | Select 64-bit or 128-bit. 128-bit is more secure than 64-bit and is recommended.                                                                              |
|----------------------|----------------------------------------------------------------------------------------------------|
| Key Type             | Choose from "ASCII" (any alphanumerical character 0-9, a-z and A-Z) or "Hex" (any characters from 0-9, a-f and A-F).                                          |
| Default Key          | Select which encryption key (1 – 4 below) is the default key. For security purposes, you can set up to four keys (below) and change which is the default key. |
| Encryption Key 1 – 4 | Enter your encryption key/password according to the format you selected above.                                                                                |

## IV-3-1-3-3. IEEE802.1x/EAP

| Key Length | Select 64-bit or 128-bit. 128-bit is more secure |
|------------|--------------------------------------------------|
|            | than 64-bit and is recommended.                  |

## IV-3-1-3-4. WPA-PSK

WPA-PSK is a secure wireless encryption type with strong data protection and user authentication, utilizing 128-bit encryption keys.

| WPA Type                | Select from WPA/WPA2 Mixed Mode-PSK, WPA2 or WPA only. WPA2 is safer than WPA only, but not supported by all wireless clients. Please make sure your wireless client supports your selection. |
|-------------------------|----------------------------------------------------------------------------------------------------|
| Encryption              | Select "TKIP/AES Mixed Mode" or "AES" encryption type.                                                                                                    |
| Key Renewal<br>Interval | Specify a frequency for key renewal in minutes.                                                                                                    |
| Pre-Shared Key          | Choose from "Passphrase" (8 – 63                                                                                                    |

| Туре           | alphanumeric characters) or "Hex" (up to 64 characters from 0-9, a-f and A-F).   |
|----------------|----------------------------------------------------------------------------------|
| Pre-Shared Key | Please enter a security key/password according to the format you selected above. |

## IV-3-1-3-5. WPA-EAP

| WPA Type                | Select from WPA/WPA2 Mixed Mode-EAP,                   |
|-------------------------|--------------------------------------------------------|
|                         | WPA2-EAP or WPA-EAP.                                   |
| Encryption              | Select "TKIP/AES Mixed Mode" or "AES" encryption type. |
| Key Renewal<br>Interval | Specify a frequency for key renewal in minutes.        |

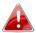

WPA-EAP must be disabled to use MAC-RADIUS authentication.

## IV-3-1-3-6. Additional Authentication

Additional wireless authentication methods can also be used:

#### **MAC Address Filter**

Restrict wireless clients access based on MAC address specified in the MAC filter table.

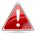

**A See** IV-3-5.MAC Filter **to configure MAC filtering.** 

## **MAC Filter & MAC-RADIUS Authentication**

Restrict wireless clients access using both of the above MAC filtering & RADIUS authentication methods.

## **MAC-RADIUS Authentication**

Restrict wireless clients access based on MAC address via a RADIUS server, or password authentication via a RADIUS server.

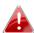

See IV-3-4.RADIUS to configure RADIUS servers.

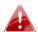

WPS must be disabled to use MAC-RADIUS authentication. See IV-3-3. for WPS settings.

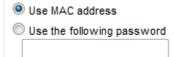

# MAC RADIUS Password

Select whether to use MAC address or password authentication via RADIUS server. If you select "Use the following password", enter the password in the field below. The password should match the "Shared Secret" used in IV-3-4. RADIUS.

## IV-3-1-4. WDS

Wireless Distribution System (WDS) can bridge/repeat access points together in an extended network. WDS settings can be configured as shown below.

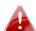

When using WDS, configure the IP address of each access point to be in the same subnet and ensure there is only one active DHCP server among connected access points, preferably on the WAN side.

WDS must be configured on each access point, using correct MAC addresses. All access points should use the same wireless channel and encryption method.

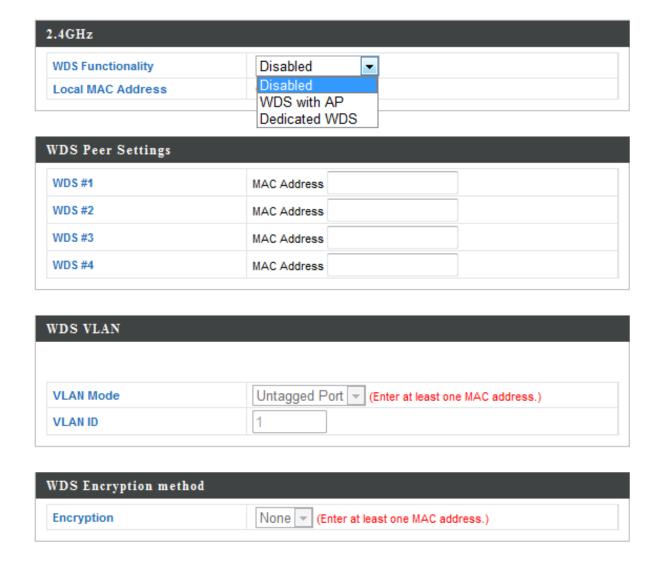

| 2.4GHz            |                                                                                                    |
|-------------------|----------------------------------------------------------------------------------------------------|
| WDS Functionality | Select "WDS with AP" to use WDS with access point or "Dedicated WDS" to use WDS and also block communication with regular wireless clients. When WDS is used, each access point should be configured with corresponding MAC addresses, wireless channel and wireless |
|                   | encryption method.                                                                                                    |
| Local MAC Address | Displays the MAC address of your access point.                                                                                                    |

| WDS Peer Settings |                                            |
|-------------------|--------------------------------------------|
| WDS#              | Enter the MAC address for up to four other |
|                   | WDS devices you wish to connect.           |

| WDS VLAN  |                                                                 |
|-----------|-----------------------------------------------------------------|
| VLAN Mode | Specify the WDS VLAN mode to "Untagged Port" or "Tagged Port".  |
| VLAN ID   | Specify the WDS VLAN ID when "Untagged Port" is selected above. |

| WDS Encryption method |                                                                                                    |
|-----------------------|----------------------------------------------------------------------------------------------------|
| Encryption            | Select whether to use "None" or "AES" encryption and enter a pre-shared key for AES consisting of 8-63 alphanumeric characters. |

## IV-3-2. 5GHz 11ac 11an

The "5GHz 11ac 11an" menu allows you to view and configure information for your access point's 5GHz wireless network across four categories: Basic, Advanced, Security and WDS.

#### IV-3-2-1. Basic

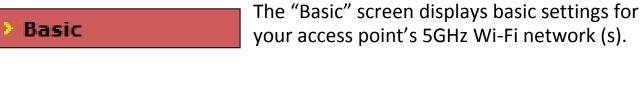

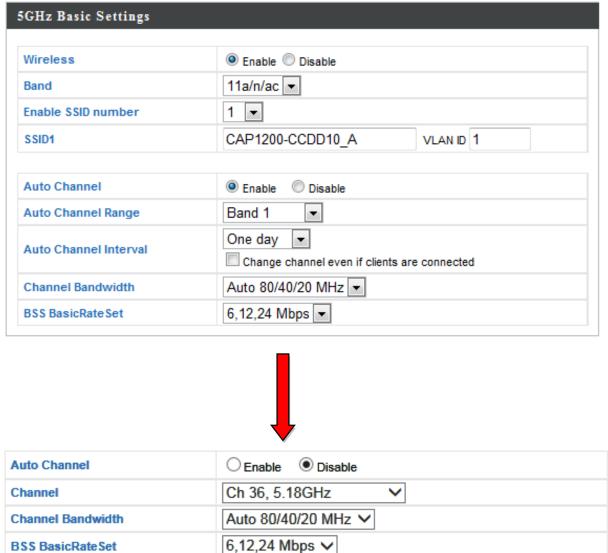

| Wireless | Enable or disable the access point's 5GHz    |  |
|----------|----------------------------------------------|--|
|          | wireless radio. When disabled, no 5GHz SSIDs |  |

|                           | will be active.                                |
|---------------------------|------------------------------------------------|
| Band                      | Select the wireless standard used for the      |
|                           | access point. Combinations of 802.11a,         |
|                           | 802.11n & 802.11ac can be selected.            |
| <b>Enable SSID Number</b> | Select how many SSIDs to enable for the 5GHz   |
|                           | frequency from the drop down menu. A           |
|                           | maximum of 16 can be enabled.                  |
| SSID#                     | Enter the SSID name for the specified SSID (up |
|                           | to 16). The SSID can consist of any            |
|                           | combination of up to 32 alphanumeric           |
|                           | characters.                                    |
| VLAN ID                   | Specify a VLAN ID for each SSID.               |
| <b>Auto Channel</b>       | Enable/disable auto channel selection. Auto    |
|                           | channel selection will automatically set the   |
|                           | wireless channel for the access point's 5GHz   |
|                           | frequency based on availability and potential  |
|                           | interference. When disabled, select a channel  |
|                           | manually as shown in the next table.           |
| <b>Auto Channel Range</b> | Select a range from which the auto channel     |
|                           | setting (above) will choose a channel.         |
| Auto Channel              | Specify a frequency for how often the auto     |
| Interval                  | channel setting will check/reassign the        |
|                           | wireless channel. Check/uncheck the "Change    |
|                           | channel even if clients are connected" box     |
|                           | according to your preference.                  |
| Channel Bandwidth         | Set the channel bandwidth: 20MHz (lower        |
|                           | performance but less interference), Auto       |
|                           | 40/20MHz or Auto 80/40/20MHz                   |
|                           | (automatically select based on interference    |
| DCC Decispets Col         | level).                                        |
| BSS BasicRate Set         | Set a Basic Service Set (BSS) rate: this is a  |
|                           | series of rates to control communication       |
|                           | frames for wireless clients.                   |

When auto channel is disabled, select a wireless channel manually:

| Channel                  | Select a wireless channel.               |  |
|--------------------------|------------------------------------------|--|
| <b>Channel Bandwidth</b> | Set the channel bandwidth: 20MHz (lower  |  |
|                          | performance but less interference), Auto |  |
|                          | 40/20MHz or Auto 80/40/20MHz             |  |

|                   | (automatically select based on interference level).                                    |
|-------------------|----------------------------------------------------------------------------------------|
| BSS BasicRate Set | Set a Basic Service Set (BSS) rate: this is a series of rates to control communication |
|                   | frames for wireless clients.                                                           |

## IV-3-2-2. Advanced

These settings are for experienced users only. Please do not change any of the values on this page unless you are already familiar with these functions.

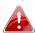

Changing these settings can adversely affect the performance of your access point.

| Guard Interval       | Short GI Y | <b>~</b>           |
|----------------------|------------|--------------------|
| 802.11n Protection   | Enable     | Obisable           |
| DTIM Period          | 1          | (1-255)            |
| RTS Threshold        | 2347       | (1-2347)           |
| Fragment Threshold   | 2346       | (256–2346)         |
| Multicast Rate       | Auto       | <b>V</b>           |
| Tx Power             | 100% 🗸     |                    |
| Beacon Interval      | 100        | (40-1000 ms)       |
| Station idle timeout | 60         | (30-65535 seconds) |

| <b>Guard Interval</b> | Set the guard interval. A shorter interval can   |
|-----------------------|--------------------------------------------------|
|                       | improve performance.                             |
| 802.11n Protection    | Enable/disable 802.11n protection, which         |
|                       | increases reliability but reduces bandwidth      |
|                       | (clients will send Request to Send (RTS) to      |
|                       | access point, and access point will broadcast    |
|                       | Clear to Send (CTS), before a packet is sent     |
|                       | from client.)                                    |
| DTIM Period           | Set the DTIM (delivery traffic indication        |
|                       | message) period value of the wireless radio.     |
|                       | The default value is 1.                          |
| RTS Threshold         | Set the RTS threshold of the wireless radio. The |
|                       | default value is 2347.                           |
| Fragment              | Set the fragment threshold of the wireless       |
| Threshold             | radio. The default value is 2346.                |
| Multicast Rate        | Set the transfer rate for multicast packets or   |
|                       | use the "Auto" setting.                          |

| Tx Power             | Set the power output of the wireless radio. You may not require 100% output power. Setting a lower power output can enhance security since potentially malicious/unknown users in distant areas will not be able to access your signal. |
|----------------------|----------------------------------------------------------------------------------------------------|
| Beacon Interval      | Set the beacon interval of the wireless radio. The default value is 100.                                                                                                    |
| Station idle timeout | Set the interval for keepalive messages from the access point to a wireless client to verify if the station is still alive/active.                                                                                                    |

## IV-3-2-3. Security

# Security

The access point provides various security options (wireless data encryption). When data is encrypted, information transmitted wirelessly

cannot be read by anyone who does not know the correct encryption key.

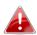

It's essential to configure wireless security in order to prevent unauthorised access to your network.

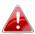

Select hard-to-guess passwords which include combinations of numbers, letters and symbols, and change your password regularly.

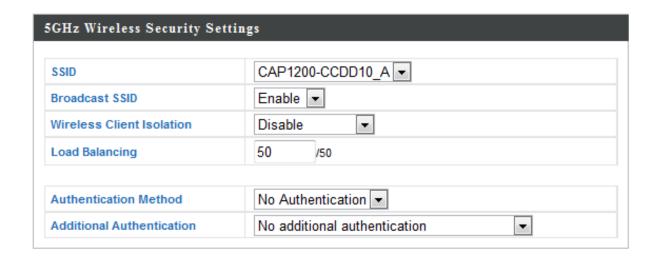

| SSID Selection        | Select which SSID to configure security settings   |
|-----------------------|----------------------------------------------------|
|                       | for.                                               |
| <b>Broadcast SSID</b> | Enable or disable SSID broadcast. When             |
|                       | enabled, the SSID will be visible to clients as an |
|                       | available Wi-Fi network. When disabled, the        |
|                       | SSID will not be visible as an available Wi-Fi     |
|                       | network to clients – clients must manually         |
|                       | enter the SSID in order to connect. A hidden       |
|                       | (disabled) SSID is typically more secure than a    |
|                       | visible (enabled) SSID.                            |

| Wireless Client       | Enable or disable wireless client isolation.     |
|-----------------------|--------------------------------------------------|
| Isolation             | Wireless client isolation prevents clients       |
|                       | connected to the access point from               |
|                       | communicating with each other and improves       |
|                       | security. Typically, this function is useful for |
|                       | corporate environments or public hot spots       |
|                       | and can prevent brute force attacks on clients'  |
|                       | usernames and passwords.                         |
| <b>Load Balancing</b> | Load balancing limits the number of wireless     |
|                       | clients connected to an SSID. Set a load         |
|                       | balancing value (maximum 50).                    |
| Authentication        | Select an authentication method from the drop    |
| Method                | down menu and refer to the information           |
|                       | below appropriate for your method.               |
| Additional            | Select an additional authentication method       |
| Authentication        | from the drop down menu and refer to the         |
|                       | information below appropriate for your           |
|                       | method.                                          |

Please refer back to **IV-3-1-3. Security** for more information on authentication and additional authentication types.

#### IV-3-2-4. WDS

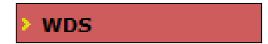

Wireless Distribution System (WDS) can bridge/repeat access points together in an extended network. WDS settings can be

configured as shown below.

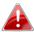

When using WDS, configure the IP address of each access point to be in the same subnet and ensure there is only one active DHCP server among connected access points, preferably on the WAN side.

WDS must be configured on each access point, using correct MAC addresses. All access points should use the same wireless channel and encryption method.

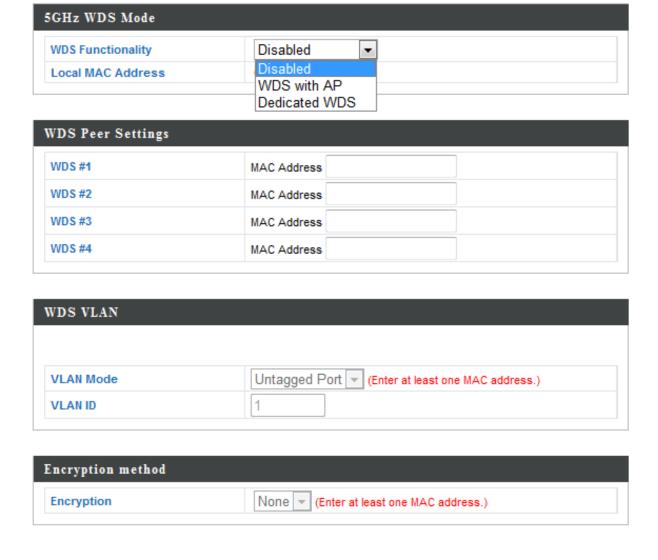

| 5GHz WDS Mode     |                                                                                                    |
|-------------------|----------------------------------------------------------------------------------------------------|
| WDS Functionality | Select "WDS with AP" to use WDS with access point or "Dedicated WDS" to use WDS and also block communication with regular wireless clients. When WDS is used, each access point should be configured with corresponding MAC addresses, wireless channel and wireless encryption method. |
| Local MAC Address | Displays the MAC address of your access point.                                                                                                    |

| WDS Peer Settings |                                            |
|-------------------|--------------------------------------------|
| WDS#              | Enter the MAC address for up to four other |
|                   | WDA devices you wish to connect.           |

| WDS VLAN  |                                                                 |
|-----------|-----------------------------------------------------------------|
| VLAN Mode | Specify the WDS VLAN mode to "Untagged Port" or "Tagged Port".  |
| VLAN ID   | Specify the WDS VLAN ID when "Untagged Port" is selected above. |

| WDS Encryption |                                                                                                    |
|----------------|----------------------------------------------------------------------------------------------------|
| Encryption     | Select whether to use "None" or "AES" encryption and enter a pre-shared key for AES with 8-63 alphanumeric characters. |

#### IV-3-3. WPS

# WPS

Wi-Fi Protected Setup is a simple way to establish connections between WPS

compatible devices. WPS can be activated on compatible devices by pushing a WPS button on the device or from within the device's firmware/configuration interface (known as PBC or "Push Button Configuration"). When WPS is activated in the correct manner and at the correct time for two compatible devices, they will automatically connect. "PIN code WPS" is a variation of PBC which includes the additional use of a PIN code between the two devices for verification.

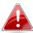

Please refer to manufacturer's instructions for your other WPS device.

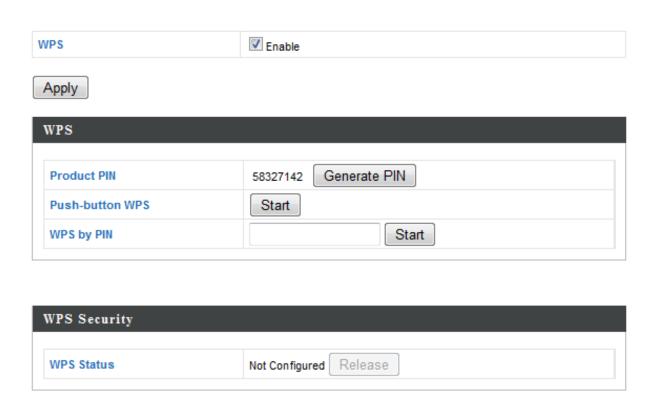

| WPS | Check/uncheck this box to enable/disable WPS functionality. WPS must be disabled when |
|-----|---------------------------------------------------------------------------------------|
|     | using MAC-RADIUS authentication (see IV-3-1-3-6 & IV-3-4).                            |

| Product PIN     | Displays the WPS PIN code of the device, used for PIN code WPS. You will be required to enter this PIN code into another WPS device for PIN code WPS. Click "Generate PIN" to generate a new WPS PIN code. |
|-----------------|----------------------------------------------------------------------------------------------------|
| Push-Button WPS | Click "Start" to activate WPS on the access point for approximately 2 minutes. This has the same effect as physically pushing the access point's WPS button.                                               |
| WPS by PIN      | Enter the PIN code of another WPS device and click "Start" to attempt to establish a WPS connection for approximately 2 minutes.                                                                           |

| WPS Status | WPS security status is displayed here. Click |
|------------|----------------------------------------------|
|            | "Release" to clear the existing status.      |

## IV-3-4. RADIUS

The RADIUS sub menu allows you to configure the access point's RADIUS server settings, categorized into three submenus: RADIUS settings, Internal Server and RADIUS accounts.

A RADIUS server provides user-based authentication to improve security and offer wireless client control – users can be authenticated before gaining access to a network.

The access point can utilize both a primary and secondary (backup) RADIUS server for each of its wireless frequencies (2.4GHz & 5GHz). External RADIUS servers can be used or the access point's internal RADIUS server can be used.

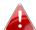

**To use RADIUS servers, go to** "Wireless Settings" → "Security" **and select** "MAC RADIUS Authentication" → "Additional Authentication" **and select** "MAC RADIUS Authentication" **(see** IV-3-1-3. & IV-3-2-3**).** 

## IV-3-4-1. RADIUS Settings

Radius Settings

Configure the RADIUS server settings for 2.4GHz & 5GHz. Each frequency can use an

internal or external RADIUS server.

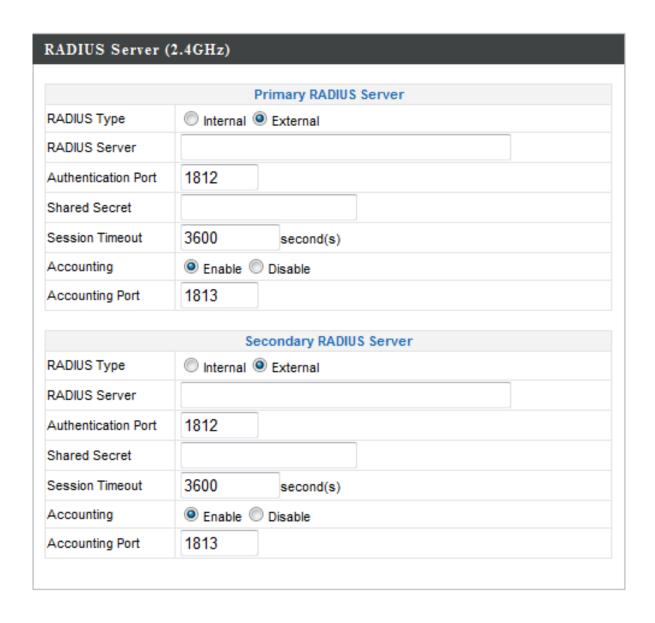

| RADIUS Server (5GHz)    |                         |  |
|-------------------------|-------------------------|--|
| Daire and DADING Commen |                         |  |
|                         | Primary RADIUS Server   |  |
| RADIUS Type             | ○ Internal ○ External   |  |
| RADIUS Server           |                         |  |
| Authentication Port     | 1812                    |  |
| Shared Secret           |                         |  |
| Session Timeout         | 3600 second(s)          |  |
| Accounting              | Enable    Disable       |  |
| Accounting Port         | 1813                    |  |
|                         |                         |  |
|                         | Secondary RADIUS Server |  |
| RADIUS Type             | ☐ Internal 		 External  |  |
| RADIUS Server           |                         |  |
| Authentication Port     | 1812                    |  |
| Shared Secret           |                         |  |
| Session Timeout         | 3600 second(s)          |  |
| Accounting              | Enable  Disable         |  |
| Accounting Port         | 1813                    |  |
| rice and in the         | 1010                    |  |

| RADIUS Type         | Select "Internal" to use the access point's built-in RADIUS server or "external" to use an external RADIUS server.                              |
|---------------------|----------------------------------------------------------------------------------------------------|
| RADIUS Server       | Enter the RADIUS server host IP address.                                                                                                    |
| Authentication Port | Set the UDP port used in the authentication protocol of the RADIUS server. Value must be between 1 – 65535.                                     |
| Shared Secret       | Enter a shared secret/password between 1 – 99 characters in length. This should match the "MAC-RADIUS" password used in IV-3-1-3-6 or IV-3-2-3. |
| Session Timeout     | Set a duration of session timeout in seconds between 0 – 86400.                                                                                 |
| Accounting          | Enable or disable RADIUS accounting.                                                                                                    |

| Accounting Port | When accounting is enabled (above), set the UDP port used in the accounting protocol of |
|-----------------|-----------------------------------------------------------------------------------------|
|                 | the RADIUS server. Value must be between 1 – 65535.                                     |

## IV-3-4-2. Internal Server

The access point features a built-in RADIUS server which can be configured as shown below used when "Internal" is selected for "RADIUS Type" in the "Wireless Settings" → "RADIUS" → "RADIUS Settings" menu.

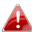

**To use RADIUS servers, go to** "Wireless Settings" → "Security" **and select** "MAC RADIUS Authentication" → "Additional Authentication" **and select** "MAC RADIUS Authentication" **(see** IV-3-1-3. **&** IV-3-2-3**).** 

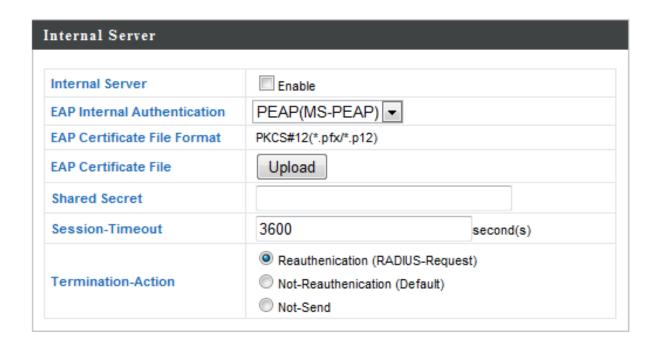

| Internal Server                    | Check/uncheck to enable/disable the access point's internal RADIUS server. |
|------------------------------------|----------------------------------------------------------------------------|
| EAP Internal Authentication        | Select EAP internal authentication type from the drop down menu.           |
| <b>EAP Certificate File Format</b> | Displays the EAP certificate file format: PCK#12(*.pfx/*.p12)              |

| EAP Certificate File | Click "Upload" to open a new window and select the location of an EAP certificate file to use. If no certificate file is uploaded, the internal RADIUS server will use a self-made certificate.                                                                        |
|----------------------|----------------------------------------------------------------------------------------------------|
| Shared Secret        | Enter a shared secret/password for use between the internal RADIUS server and RADIUS client. The shared secret should be 1 – 99 characters in length. This should match the "MAC-RADIUS" password used in IV-3-1-3-6 or IV-3-2-3.                                      |
| Session Timeout      | Set a duration of session timeout in seconds between 0 – 86400.                                                                                                    |
| Termination Action   | Select a termination-action attribute:  "Reauthentication" sends a RADIUS request to the access point, "Not-Reathentication" sends a default termination-action attribute to the access point, "Not-Send" no termination-action attribute is sent to the access point. |

## IV-3-4-3. RADIUS Accounts

Radius Accounts

The internal RADIUS server can authenticate up to 256 user accounts. The "RADIUS

Accounts" page allows you to configure and manage users.

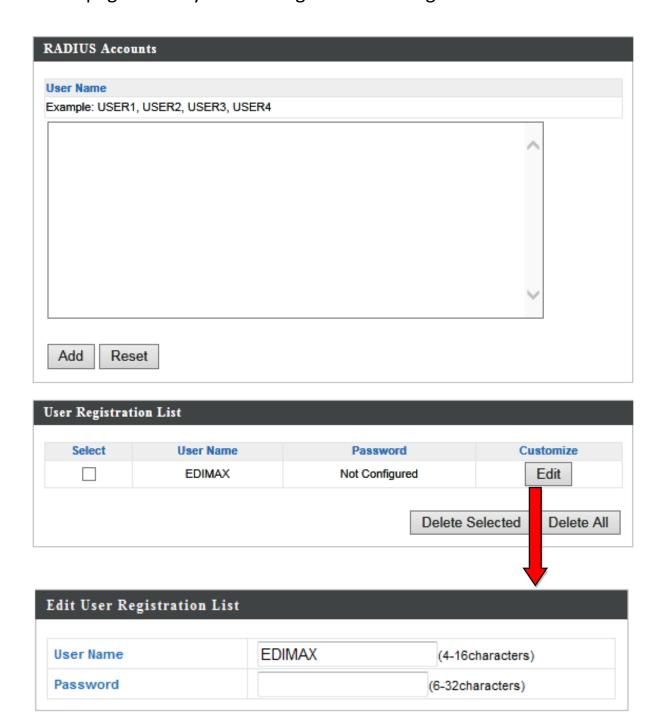

| User Name | Enter the user names here, separated by |
|-----------|-----------------------------------------|
|           | commas.                                 |

| Add   | Click "Add" to add the user to the user registration list. |
|-------|------------------------------------------------------------|
| Reset | Clear text from the user name box.                         |

| Select    | Check the box to select a user.                                                              |  |
|-----------|----------------------------------------------------------------------------------------------|--|
| User Name | Displays the user name.                                                                      |  |
| Password  | Displays if specified user name has a password (configured) or not (not configured).         |  |
| Customize | Click "Edit" to open a new field to set/edit a password for the specified user name (below). |  |

| Delete Selected | Delete selected user from the user registration list. |
|-----------------|-------------------------------------------------------|
| Delete All      | Delete all users from the user registration list.     |

# **Edit User Registration List**

| User Name | Existing user name is displayed here and can be edited according to your preference. |  |
|-----------|--------------------------------------------------------------------------------------|--|
| Password  | Enter or edit a password for the specified user.                                     |  |

#### IV-3-5. MAC Filter

# MAC Filter

Mac filtering is a security feature that can help to prevent unauthorized users from

connecting to your access point.

This function allows you to define a list of network devices permitted to connect to the access point. Devices are each identified by their unique MAC address. If a device which is not on the list of permitted MAC addresses attempts to connect to the access point, it will be denied.

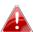

To enable MAC filtering, go to "Wireless Settings" → "2.4GHz 11bgn/5GHz 11ac 11an" → "Security" → "Additional Authentication" and select "MAC Filter" (see IV-3-1-3. & IV-3-2-3).

The MAC address filtering table is displayed below:

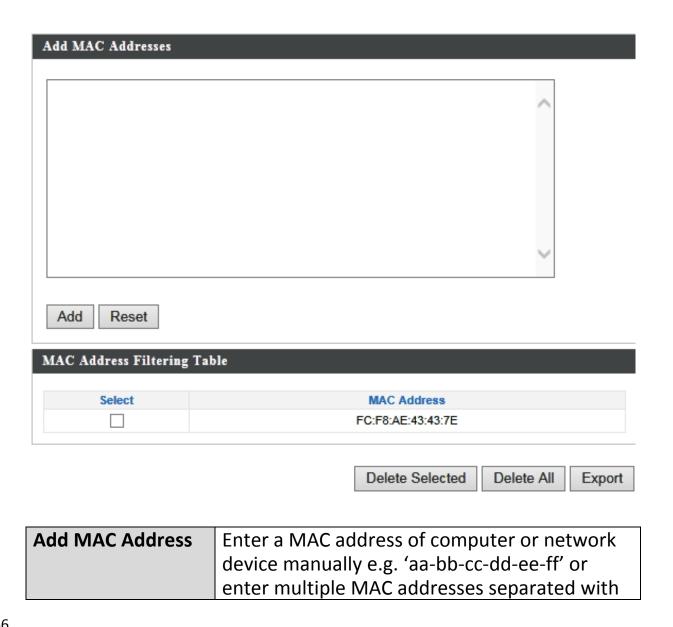

|       | commas, e.g.<br>'aa-bb-cc-dd-ee-ff,aa-bb-cc-dd-ee-gg' |
|-------|-------------------------------------------------------|
| Add   | Click "Add" to add the MAC address to the             |
|       | MAC address filtering table.                          |
| Reset | Clear all fields.                                     |

MAC address entries will be listed in the "MAC Address Filtering Table". Select an entry using the "Select" checkbox.

| Select                 | Delete selected or all entries from the table. |  |
|------------------------|------------------------------------------------|--|
| MAC Address            | The MAC address is listed here.                |  |
| <b>Delete Selected</b> | Delete the selected MAC address from the       |  |
|                        | list.                                          |  |
| Delete All             | Delete all entries from the MAC address        |  |
|                        | filtering table.                               |  |
| Export                 | Click "Export" to save a copy of the MAC       |  |
|                        | filtering table. A new window will pop up for  |  |
|                        | you to select a location to save the file.     |  |

## IV-3-6. WMM

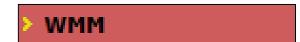

Wi-Fi Multimedia (WMM) is a Wi-Fi Alliance interoperability certification based on the IEEE 802.11e standard, which provides

Quality of Service (QoS) features to IEEE 802.11 networks. WMM prioritizes traffic according to four categories: background, best effort, video and voice.

|             | WMM Parai | meters of Acces   | s Point |      |
|-------------|-----------|-------------------|---------|------|
|             | CWMin     | CWMax             | AIFSN   | TxOP |
| Back Ground | 4         | 10                | 7       | 0    |
| Best Effort | 4         | 6                 | 3       | 0    |
| Video       | 3         | 4                 | 1       | 94   |
| Voice       | 2         | 3                 | 1       | 47   |
|             |           |                   |         |      |
|             | WMM Pa    | arameters of Stat | tion    |      |
|             | CWMin     | CWMax             | AIFSN   | TxOP |
| Back Ground | 4         | 10                | 7       | 0    |
| Best Effort | 4         | 10                | 3       | 0    |
| Video       | 3         | 4                 | 2       | 94   |
|             | 2         | 3                 | 2       | 47   |

Configuring WMM consists of adjusting parameters on queues for different categories of wireless traffic. Traffic is sent to the following queues:

| Background         | Low      | High throughput, non time sensitive bulk   |  |
|--------------------|----------|--------------------------------------------|--|
|                    | Priority | data e.g. FTP                              |  |
| <b>Best Effort</b> | Medium   | Traditional IP data, medium throughput and |  |
|                    | Priority | delay.                                     |  |
| Video              | High     | Time sensitive video data with minimum     |  |
|                    | Priority | time delay.                                |  |
| Voice              | High     | Time sensitive data such as VoIP and       |  |
|                    | Priority | streaming media with minimum time delay.   |  |

Queues automatically provide minimum transmission delays for video, voice, multimedia and critical applications. The values can further be adjusted manually:

| CWMin | Minimum Contention Window (milliseconds): This value is input to the initial random backoff wait time algorithm for retry of a data frame transmission. The backoff wait time will be generated between 0 and this value. If the frame is not sent, the random backoff value is doubled until the value reaches the number defined by CWMax (below). The CWMin value must be lower than the CWMax value. The contention window scheme helps to avoid frame collisions and determine priority of frame transmission. A shorter window has a higher probability (priority) of transmission. |
|-------|----------------------------------------------------------------------------------------------------|
| CWMax | Maximum Contention Window (milliseconds): This value is the upper limit to random backoff value doubling (see above).                                                                                                    |
| AIFSN | Arbitration Inter-Frame Space (milliseconds): Specifies additional time between when a channel goes idle and the AP/client sends data frames. Traffic with a lower AIFSN value has a higher priority.                                                                                                    |
| ТхОР  | Transmission Opportunity (milliseconds): The maximum interval of time an AP/client can transmit. This makes channel access more efficiently prioritized. A value of 0 means only one frame per transmission. A greater value effects higher priority.                                                                                                    |

## IV-4. Management

Information Network Settings Wireless Settings Management Advanced

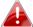

Screenshots displayed are examples. The information shown on your screen will vary depending on your configuration.

## IV-4-1. Admin

You can change the password used to login to the browser-based configuration interface here. It is advised to do so for security purposes.

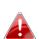

If you change the administrator password, please make a note of the new password. In the event that you forget this password and are unable to login to the browser based configuration interface, see I-5. Reset for how to reset the access point.

| dmin |                   |
|------|-------------------|
|      | (4-32 Characters) |
| •••  | (Confirm)         |
|      | ••••              |

| Product Name        | AP801F02F1968A |
|---------------------|----------------|
|                     | <b>У</b> нттр  |
|                     | ✓ HTTPS        |
| Management Protocol | ✓ TELNET       |
|                     | □ssh           |
|                     | SNMP           |
| SNMP Version        | v1/v2c ✓       |
| SNMP Get Community  | public         |
| SNMP Set Community  | private        |
| SNMP Trap           | Disabled V     |
| SNMP Trap Community | public         |
| SNMP Trap Manager   |                |

| Account to Manage This Device |                                                |
|-------------------------------|------------------------------------------------|
| Administrator                 | Set the access point's administrator name.     |
| Name                          | This is used to log in to the browser based    |
|                               | configuration interface and must be between    |
|                               | 4-16 alphanumeric characters (case sensitive). |
| Administrator                 | Set the access point's administrator password. |
| Password                      | This is used to log in to the browser based    |
|                               | configuration interface and must be between    |
|                               | 4-32 alphanumeric characters (case sensitive). |

| Advanced Settings |                                                                                                    |
|-------------------|----------------------------------------------------------------------------------------------------|
|                   | Edit the product name according to your preference consisting of 1-32 alphanumeric characters. This name is used for reference purposes. |

| Management<br>Protocol | Check/uncheck the boxes to enable/disable specified management interfaces (see below). When SNMP is enabled, complete the SNMP fields below. |
|------------------------|----------------------------------------------------------------------------------------------------|
| SNMP Version           | Select SNMP version appropriate for your SNMP manager.                                                                                       |
| SNMP Get               | Enter an SNMP Get Community name for                                                                                                    |
| Community              | verification with the SNMP manager for SNMP-GET requests.                                                                                    |
| SNMP Set               | Enter an SNMP Set Community name for                                                                                                    |
| Community              | verification with the SNMP manager for SNMP-SET requests.                                                                                    |
| SNMP Trap              | Enable or disable SNMP Trap to notify SNMP manager of network errors.                                                                        |
| SNMP Trap              | Enter an SNMP Trap Community name for                                                                                                    |
| Community              | verification with the SNMP manager for                                                                                                    |
|                        | SNMP-TRAP requests.                                                                                                    |
| SNMP Trap              | Specify the IP address or sever name (2-128                                                                                                  |
| Manager                | alphanumeric characters) of the SNMP manager.                                                                                                |

### **HTTP**

Internet browser HTTP protocol management interface

## **HTTPS**

Internet browser HTTPS protocol management interface

### **TELNET**

Client terminal with telnet protocol management interface

### **SSH**

Client terminal with SSH protocol version 1 or 2 management interface

### **SNMP**

Simple Network Management Protocol. SNMPv1, v2 & v3 protocol supported. SNMPv2 can be used with community based authentication. SNMPv3 uses user-based security model (USM) architecture.

## IV-4-2. Date and Time

You can configure the time zone settings of your access point here. The date and time of the device can be configured manually or can be synchronized with a time server.

| Date and Time Settings                                                 |                                                                      |  |  |
|------------------------------------------------------------------------|----------------------------------------------------------------------|--|--|
| Local Time                                                             | 2012 ▼ Year Jan ▼ Month 1 ▼ Day  0 ▼ Hours 00 ▼ Minutes 00 ▼ Seconds |  |  |
| Acquire Current T                                                      | Acquire Current Time from Your PC                                    |  |  |
|                                                                        |                                                                      |  |  |
| NTP Time Server                                                        |                                                                      |  |  |
| Use NTP                                                                | Enable                                                               |  |  |
| Server Name                                                            |                                                                      |  |  |
| Update Interval                                                        | 24 (Hours)                                                           |  |  |
|                                                                        |                                                                      |  |  |
| Time Zone                                                              |                                                                      |  |  |
| Time Zone (GMT) Greenwich Mean Time: Dublin, Edinburgh, Lisbon, London |                                                                      |  |  |

| Date and Time Settings |                                               |
|------------------------|-----------------------------------------------|
| Local Time             | Set the access point's date and time manually |
|                        | using the drop down menus.                    |
| <b>Acquire Current</b> | Click "Acquire Current Time from Your PC" to  |
| Time from your PC      | enter the required values automatically       |
|                        | according to your computer's current time and |
|                        | date.                                         |

| NTP Time Server |                                                                                               |
|-----------------|-----------------------------------------------------------------------------------------------|
| Use NTP         | The access point also supports NTP (Network Time Protocol) for automatic time and date setup. |

| Server Name     | Enter the host name or IP address of the time server if you wish.                              |
|-----------------|------------------------------------------------------------------------------------------------|
| Update Interval | Specify a frequency (in hours) for the access point to update/synchronize with the NTP server. |

| Time Zone |                                                                                                    |
|-----------|----------------------------------------------------------------------------------------------------|
|           | Select the time zone of your country/ region. If your country/region is not listed, please select another country/region whose time zone is the same as yours. |

# IV-4-3. Syslog Server

# Syslog Server

The system log can be sent to a server.

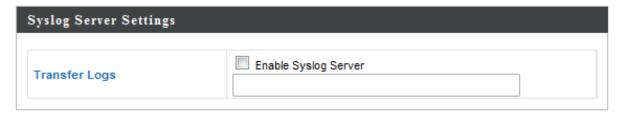

| Transfer Logs | Check/uncheck the box to enable/disable the |
|---------------|---------------------------------------------|
|               | use of a syslog server, and enter a host    |
|               | name, domain or IP address for the server,  |
|               | consisting of up to 128 alphanumeric        |
|               | characters.                                 |

### IV-4-4. I'm Here

The access point features a built-in buzzer which can sound on command using the "I'm

Here" page. This is useful for network administrators and engineers working in complex network environments to locate the access point.

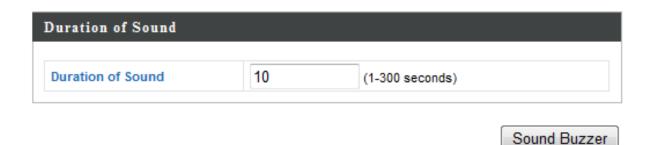

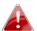

## A The buzzer is loud!

| Duration of Sound | Set the duration for which the buzzer will sound when the "Sound Buzzer" button is clicked. |
|-------------------|---------------------------------------------------------------------------------------------|
| Sound Buzzer      | Activate the buzzer sound for the above specified duration of time.                         |

#### **Advanced** IV-5.

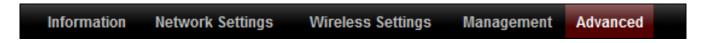

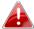

Screenshots displayed are examples. The information shown on your screen will vary depending on your configuration.

#### **LED Settings** IV-5-1.

The access point's LEDs can be manually LED Settings enabled or disabled according to your preference.

| ED Settings |          |  |
|-------------|----------|--|
| Power LED   | On ○ Off |  |
| Diag LED    | On ○ Off |  |

| Power LED | Select on or off. |
|-----------|-------------------|
| Diag LED  | Select on or off. |

## IV-5-2. Update Firmware

# Update Firmware

The "Firmware" page allows you to update the system firmware to a more recent version. Updated firmware versions often

offer increased performance and security, as well as bug fixes. You can download the latest firmware from the website.

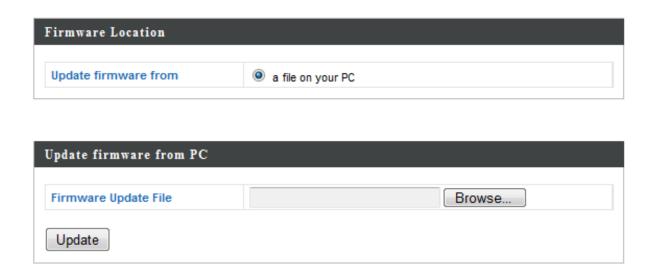

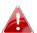

Do not switch off or disconnect the access point during a firmware upgrade, as this could damage the device.

| <b>Update Firmware</b> | Select "a file on your PC" to upload firmware |  |
|------------------------|-----------------------------------------------|--|
| From                   | from your local computer.                     |  |
| Firmware Update File   | Click "Browse" to open a new window to        |  |
|                        | locate and select the firmware file in your   |  |
|                        | computer.                                     |  |
| Update                 | Click "Update" to upload the specified        |  |
|                        | firmware file to your access point.           |  |

# IV-5-3. Save/Restore Settings

**Save/Restore Settings**The access point's "Save/Restore Settings" page enables you to save/backup the access point's current settings as a file to your local computer, and restore the access point to previously saved settings.

| Save/Restore Method      |                                                 |
|--------------------------|-------------------------------------------------|
| Using Device             | Using your PC                                   |
| Save Settings to PC      |                                                 |
| Save Settings            | Encrypt the configuration file with a password. |
| Save                     |                                                 |
| Restore Settings from PC |                                                 |
| Restore Settings         | Open file with password.                        |
| Restore                  |                                                 |

| Save / Restore Settings |                                           |
|-------------------------|-------------------------------------------|
| <b>Using Device</b>     | Select "Using your PC" to save the access |
|                         | point's settings to your local computer.  |

| Save Settings to PC |                                                  |
|---------------------|--------------------------------------------------|
| Save Settings       | Click "Save" to save settings and a new          |
|                     | window will open to specify a location to        |
|                     | save the settings file. You can also check the   |
|                     | "Encrypt the configuration file with a           |
|                     | password" box and enter a password to            |
|                     | protect the file in the field underneath, if you |
|                     | wish.                                            |

| Restore Settings from PC |                                                                                                    |  |
|--------------------------|----------------------------------------------------------------------------------------------------|--|
| Restore Settings         | Click the browse button to find a previously saved settings file on your computer, then click "Restore" to replace your current settings. If your settings file is encrypted with a password, check the "Open file with password" box and enter the password in the field underneath. |  |

## IV-5-4. Factory Default

responding, then it is recommended that you reboot the device (see IV-5.5) or reset the device back to its factory default settings. You can reset the access point back to its default settings using this feature if the location of the access point is not convenient to access the reset button.

This will restore all settings to factory defaults.

Factory Default

| <u>-</u> | Click "Factory Default" to restore settings to |
|----------|------------------------------------------------|
|          | the factory default. A pop-up window will      |
|          | appear and ask you to confirm.                 |

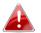

After resetting to factory defaults, please wait for the access point to reset and restart.

### IV-5-5. Reboot

# Reboot

If the access point malfunctions or is not responding, then it is recommended that

you reboot the device or reset the access point back to its factory default settings (see **IV-5-4**). You can reboot the access point remotely using this feature.

This will reboot the product. Your settings will not be changed. Click "Reboot" to reboot the product now.

Reboot

| Reboot | Click "Reboot" to reboot the device. A      |
|--------|---------------------------------------------|
|        | countdown will indicate the progress of the |
|        | reboot.                                     |

# V. Appendix

## V-1. Configuring your IP address

The access point uses the default IP address **192.168.2.1**. In order to access the browser based configuration interface, you need to modify the IP address of your computer to be in the same IP address subnet e.g. **192.168.2.x** (x = 3 - 254).

The procedure for modifying your IP address varies across different operating systems; please follow the guide appropriate for your operating system.

In the following examples we use the IP address 192.168.2.10 though you can use any IP address in the range 192.168.2.x (x = 3 - 254).

#### V-1-1. Windows XP

1. Click the "Start" button (it should be located in the lower-left corner of your computer), then click "Control Panel". Double-click the "Network and Internet Connections" icon, click "Network Connections", and then double-click "Local Area Connection". The "Local Area Connection Status" window will then appear, click "Properties".

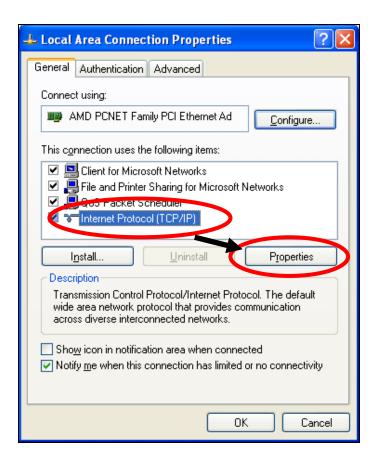

2. Select "Use the following IP address", then input the following values:

IP address: 192.168.2.10 Subnet Mask: 255.255.255.0

Click 'OK' when finished.

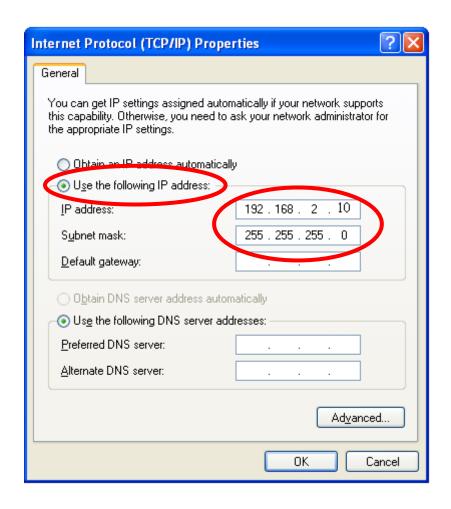

#### V-1-2. Windows Vista

1. Click the "Start" button (it should be located in the lower-left corner of your computer), then click "Control Panel". Click "View Network Status and Tasks", then click "Manage Network Connections". Right-click "Local Area Network", then select "Properties". The "Local Area Connection Properties" window will then appear, select "Internet Protocol Version 4 (TCP / IPv4)", and then click "Properties".

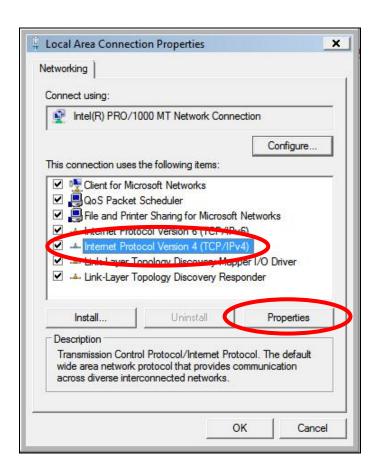

2. Select "Use the following IP address", then input the following values:

IP address: 192.168.2.10 Subnet Mask: 255.255.255.0

Click 'OK' when finished.

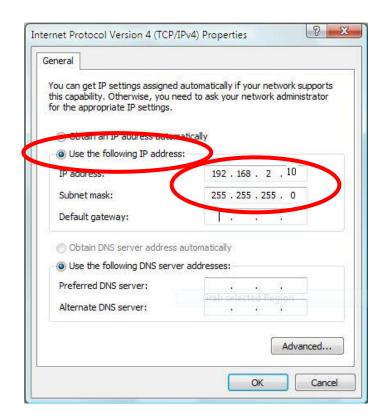

### **V-1-3.** Windows 7

1. Click the "Start" button (it should be located in the lower-left corner of your computer), then click "Control Panel".

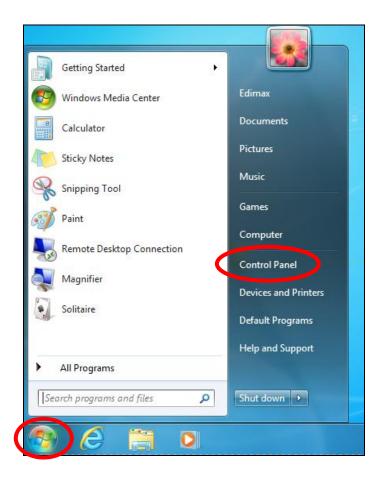

2. Under "Network and Internet" click "View network status and tasks".

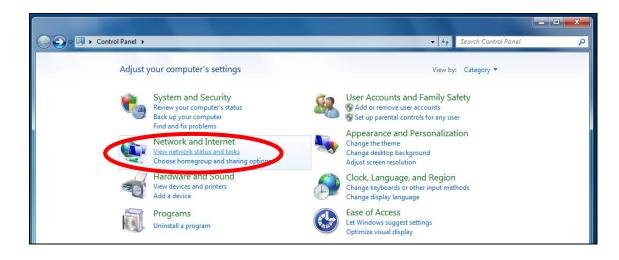

**3.** Click "Local Area Connection".

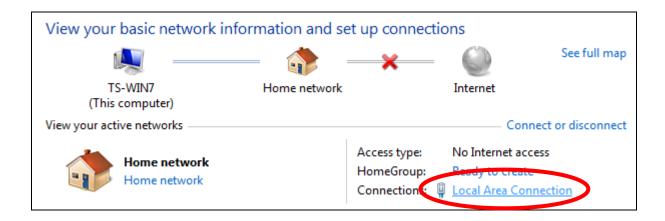

# **4.** Click "Properties".

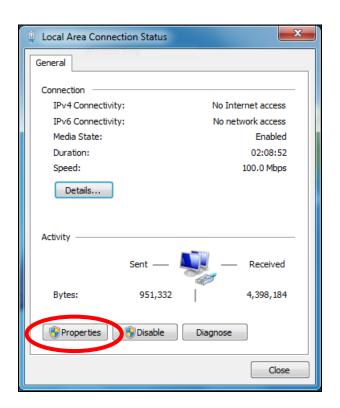

**5.** Select "Internet Protocol Version 4 (TCP/IPv4) and then click "Properties".

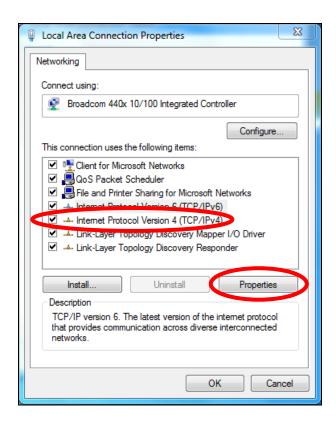

**6.** Select "Use the following IP address", then input the following values:

IP address: 192.168.2.10 Subnet Mask: 255.255.255.0

Click 'OK' when finished.

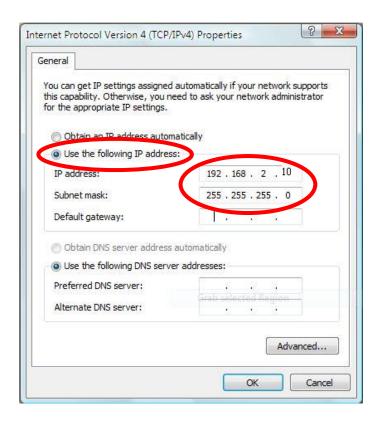

## V-1-4. Windows 8

**1.** From the Windows 8 Start screen, you need to switch to desktop mode. Move your curser to the bottom left of the screen and click.

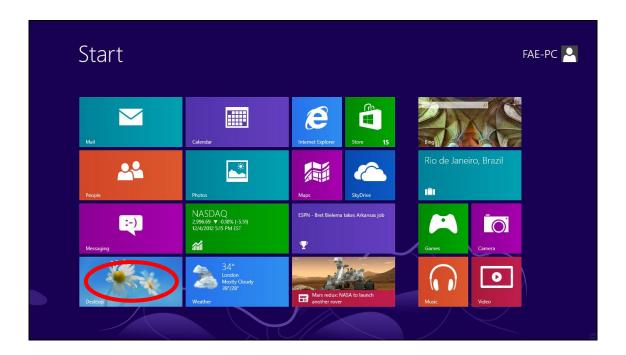

**2.** In desktop mode, click the File Explorer icon in the bottom left of the screen, as shown below.

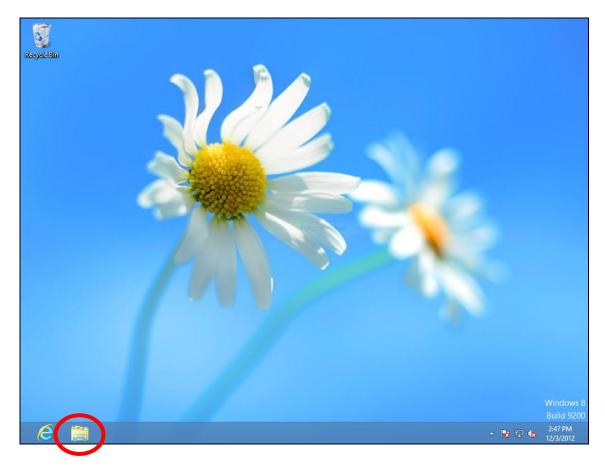

**3.** Right click "Network" and then select "Properties".

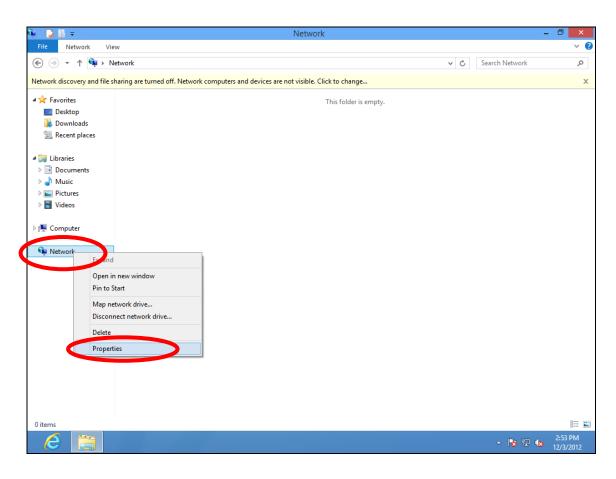

**4.** In the window that opens, select "Change adapter settings" from the left side.

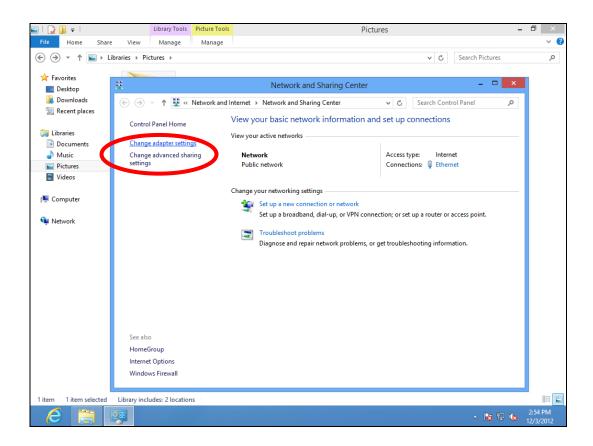

**5.** Choose your connection and right click, then select "Properties".

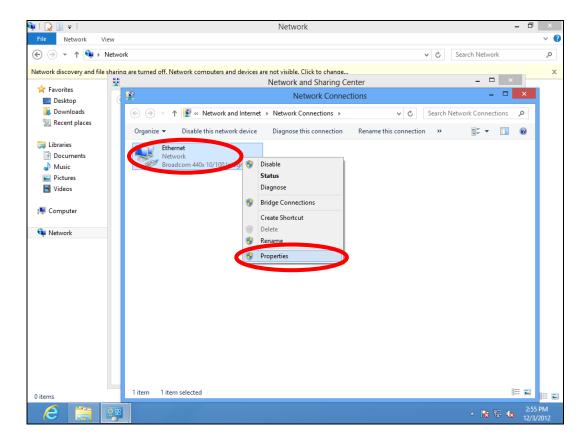

**6.** Select "Internet Protocol Version 4 (TCP/IPv4) and then click "Properties".

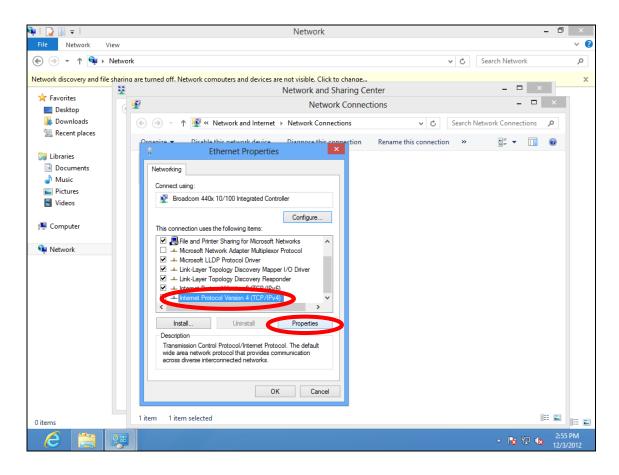

7. Select "Use the following IP address", then input the following values:

IP address: 192.168.2.10

**Subnet Mask**: 255.255.255.0

Click 'OK' when finished.

### V-1-5. Mac

**1.** Have your Macintosh computer operate as usual, and click on "System Preferences"

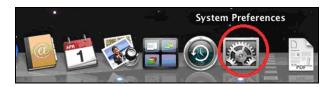

2. In System Preferences, click on "Network".

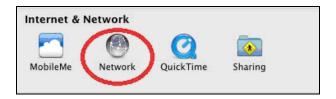

**3.** Click on "Ethernet" in the left panel.

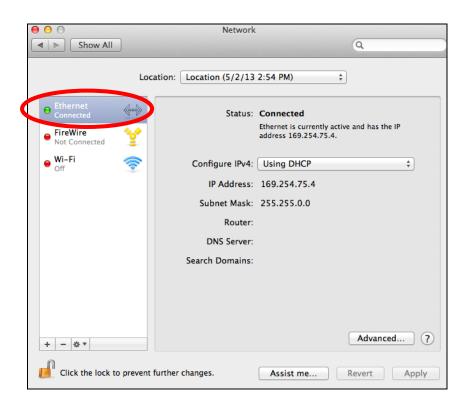

**4.** Open the drop-down menu labeled "Configure IPv4" and select "Manually".

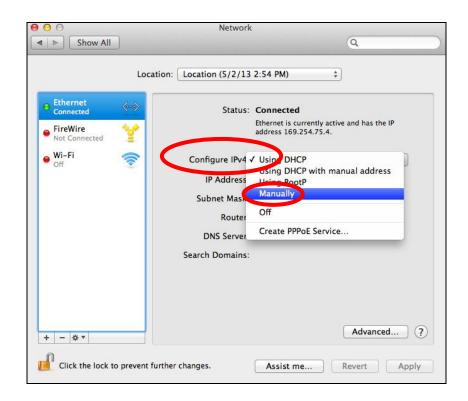

**5.** Enter the IP address 192.168.2.10 and subnet mask 255.255.255.0. Click on "Apply" to save the changes.

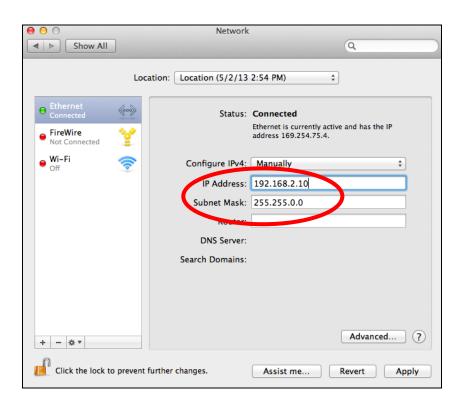

## V-1-6. Glossary

**Default Gateway (Access point):** Every non-access point IP device needs to configure a default gateway's IP address. When the device sends out an IP packet, if the destination is not on the same network, the device has to send the packet to its default gateway, which will then send it out towards the destination.

**DHCP:** Dynamic Host Configuration Protocol. This protocol automatically gives every computer on your home network an IP address.

DNS Server IP Address: DNS stands for Domain Name System, which allows Internet servers to have a domain name (such as www.Broadbandaccess point.com) and one or more IP addresses (such as 192.34.45.8). A DNS server keeps a database of Internet servers and their respective domain names and IP addresses, so that when a domain name is requested (as in typing "Broadbandaccess point.com" into your Internet browser), the user is sent to the proper IP address. The DNS server IP address used by the computers on your home network is the location of the DNS server your ISP has assigned to you.

**DSL Modem:** DSL stands for Digital Subscriber Line. A DSL modem uses your existing phone lines to transmit data at high speeds.

**Ethernet:** A standard for computer networks. Ethernet networks are connected by special cables and hubs, and move data around at up to 10/100 million bits per second (Mbps).

**IP Address and Network (Subnet) Mask:** IP stands for Internet Protocol. An IP address consists of a series of four numbers separated by periods, that identifies a single, unique Internet computer host in an IP network. Example: 192.168.2.1. It consists of 2 portions: the IP network address, and the host identifier.

**ISP Gateway Address:** (see ISP for definition). The ISP Gateway Address is an IP address for the Internet access point located at the ISP's office.

**ISP:** Internet Service Provider. An ISP is a business that provides connectivity to the Internet for individuals and other businesses or organizations.

**LAN:** Local Area Network. A LAN is a group of computers and devices connected together in a relatively small area (such as a house or an office). Your home network is considered a LAN.

**MAC Address:** MAC stands for Media Access Control. A MAC address is the hardware address of a device connected to a network. The MAC address is a unique identifier for a device with an Ethernet interface. It is comprised of two parts: 3 bytes of data that corresponds to the Manufacturer ID (unique for each manufacturer), plus 3 bytes that are often used as the product's serial number.

**NAT:** Network Address Translation. This process allows all of the computers on your home network to use one IP address. Using the broadband access point's NAT capability, you can access the Internet from any computer on your home network without having to purchase more IP addresses from your ISP.

**Port:** Network Clients (LAN PC) uses port numbers to distinguish one network application/protocol over another. Below is a list of common applications and protocol/port numbers:

| Application | Protocol | Port Number |
|-------------|----------|-------------|
| Telnet      | TCP      | 23          |
| FTP         | TCP      | 21          |
| SMTP        | ТСР      | 25          |
| POP3        | TCP      | 110         |
| H.323       | TCP      | 1720        |
| SNMP        | UCP      | 161         |
| SNMP Trap   | UDP      | 162         |
| HTTP        | TCP      | 80          |
| PPTP        | TCP      | 1723        |
| PC Anywhere | ТСР      | 5631        |
| PC Anywhere | UDP      | 5632        |

**Access point:** A access point is an intelligent network device that forwards packets between different networks based on network layer address information such as IP addresses.

**Subnet Mask:** A subnet mask, which may be a part of the TCP/IP information provided by your ISP, is a set of four numbers (e.g. 255.255.255.0) configured like an IP address. It is used to create IP address numbers used only within a particular network (as opposed to valid IP address numbers recognized by the Internet, which must be assigned by InterNIC).

**TCP/IP, UDP:** Transmission Control Protocol/Internet Protocol (TCP/IP) and Unreliable Datagram Protocol (UDP). TCP/IP is the standard protocol for data transmission over the Internet. Both TCP and UDP are transport layer protocol. TCP performs proper error detection and error recovery, and thus is reliable. UDP on the other hand is not reliable. They both run on top of the IP (Internet Protocol), a network layer protocol.

**WAN:** Wide Area Network. A network that connects computers located in geographically separate areas (e.g. different buildings, cities, countries). The Internet is a wide area network.

Web-based management Graphical User Interface (GUI): Many devices support a graphical user interface that is based on the web browser. This means the user can use the familiar Netscape or Microsoft Internet Explorer to Control/configure or monitor the device being managed.

# V-2. Hardware Specification

| MCU/RF                | MediaTek MT7620A(2.4GHz) + QCA9882(5GHz)                                                         |
|-----------------------|--------------------------------------------------------------------------------------------------|
| PHY/Switch            | Qualcomm Atheros AR8035                                                                          |
| Memory                | DDR2 64MB                                                                                        |
| Flash                 | 8MB                                                                                              |
| Physical<br>Interface | -LAN: 10/100/1000 Gigabit Ethernet with PoE support 802.3af (PD In) -Reset Button -DC Power Jack |
| Power<br>Requirement  | Power over Ethernet, IEEE 802.3af DC: 12V / 1A                                                   |
| Antenna               | Internal PIFA Antenna (3dBi 2.4GHz x 2, 4dBi 5GHz x 2)                                           |
| Others                | Internal Buzzer (Find me)                                                                        |

## V-3. ENVIRONMENT & PHYSICAL

| Temperature<br>Range | Operation : 0 to 40 $^{\circ}$ C (32 $^{\circ}$ F to 104 $^{\circ}$ F) Storage : -20 to 60 $^{\circ}$ C (-4 $^{\circ}$ F to 140 $^{\circ}$ F) |
|----------------------|----------------------------------------------------------------------------------------------------|
| Humidity             | 90% or less – Operating, 90% or less - Storage                                                                                                |
| Certifications       | FCC, CE                                                                                                    |
| Dimensions           | 176(D) x 30(H)mm                                                                                                    |
| Weight               | 306g                                                                                                    |

### **COPYRIGHT**

Copyright ©2015 by this company. All rights reserved. No part of this publication may be reproduced, transmitted, transcribed, stored in a retrieval system, or translated into any language or computer language, in any form or by any means, electronic, mechanical, magnetic, optical, chemical, manual or otherwise, without the prior written permission of this company

This company makes no representations or warranties, either expressed or implied, with respect to the contents hereof and specifically disclaims any warranties, merchantability or fitness for any particular purpose. Any software described in this manual is sold or licensed "as is". Should the programs prove defective following their purchase, the buyer (and not this company, its distributor, or its dealer) assumes the entire cost of all necessary servicing, repair, and any incidental or consequential damages resulting from any defect in the software. Further, this company reserves the right to revise this publication and to make changes from time to time in the contents thereof without obligation to notify any person of such revision or changes.

#### **Federal Communication Commission Interference Statement**

This equipment has been tested and found to comply with the limits for a Class B digital device, pursuant to Part 15 of FCC Rules. These limits are designed to provide reasonable protection against harmful interference in a residential installation. This equipment generates, uses, and can radiate radio frequency energy and, if not installed and used in accordance with the instructions, may cause harmful interference to radio communications. However, there is no guarantee that interference will not occur in a particular installation. If this equipment does cause harmful interference to radio or television reception, which can be determined by turning the equipment off and on, the user is encouraged to try to correct the interference by one or more of the following measures:

- 1. Reorient or relocate the receiving antenna.
- 2. Increase the separation between the equipment and receiver.
- 3. Connect the equipment into an outlet on a circuit different from that to which the receiver is connected.
- 4. Consult the dealer or an experienced radio technician for help.

#### **FCC Caution**

This device and its antenna must not be co-located or operating in conjunction with any other antenna or transmitter. This device complies with Part 15 of the FCC Rules. Operation is subject to the following two conditions: (1) this device may not cause harmful interference, and (2) this device must accept any interference received, including interference that may cause undesired operation. Any changes or modifications not expressly approved by the party responsible for compliance could void the authority to operate equipment.

#### **FCC Radiation Exposure Statement:**

This equipment complies with FCC radiation exposure limits set forth for an uncontrolled environment. This equipment should be installed and operated with minimum distance 20cm between the radiator & your body.

#### This device is restricted to indoor use.

#### **R&TTE Compliance Statement**

This equipment complies with all the requirements of DIRECTIVE 1999/5/EC OF THE EUROPEAN PARLIAMENT AND THE COUNCIL of March 9, 1999 on radio equipment and telecommunication terminal equipment and the mutual recognition of their conformity (R&TTE). The R&TTE Directive repeals and replaces in the directive 98/13/EEC (Telecommunications Terminal Equipment and Satellite Earth Station Equipment) As of April 8, 2000.

#### Safety

This equipment is designed with the utmost care for the safety of those who install and use it. However, special attention must be paid to the dangers of electric shock and static electricity when working with electrical equipment. All guidelines of this and of the computer manufacture must therefore be allowed at all times to ensure the safe use of the equipment.

#### **EU Countries Intended for Use**

The ETSI version of this device is intended for home and office use in Austria, Belgium, Bulgaria, Cyprus, Czech, Denmark, Estonia, Finland, France, Germany, Greece, Hungary, Ireland, Italy, Latvia, Lithuania, Luxembourg, Malta, Netherlands, Poland, Portugal, Romania, Slovakia, Slovenia, Spain, Sweden, Turkey, and United Kingdom. The ETSI version of this device is also authorized for use in EFTA member states: Iceland, Liechtenstein, Norway, and Switzerland.

#### **EU Countries Not Intended for Use**

None